# **AXI HWICAP v3.0**

# *LogiCORE IP Product Guide*

**Vivado Design Suite**

**PG134 October 5, 2016**

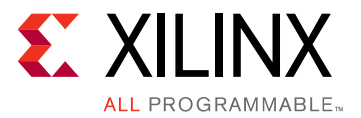

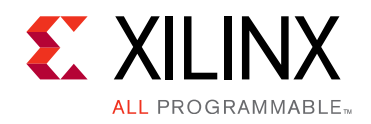

# Table of Contents

#### **[IP Facts](#page-3-0)**

#### **[Chapter 1: Overview](#page-4-0)**

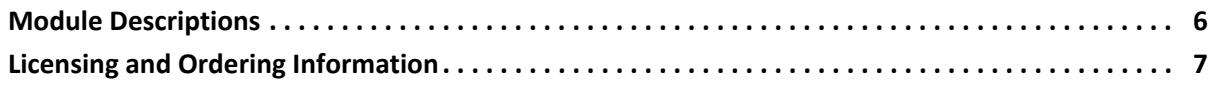

#### **[Chapter 2: Product Specification](#page-7-0)**

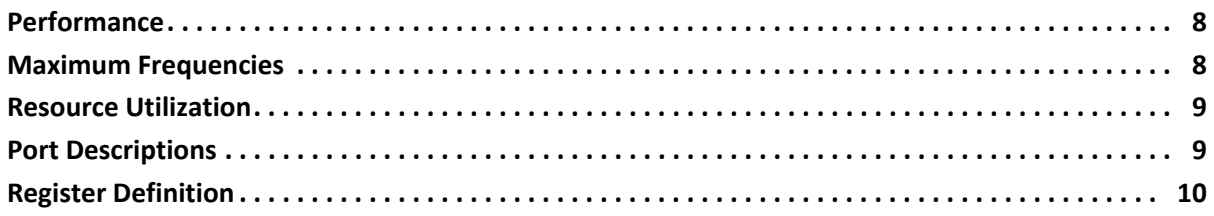

#### **[Chapter 3: Designing with the Core](#page-17-0)**

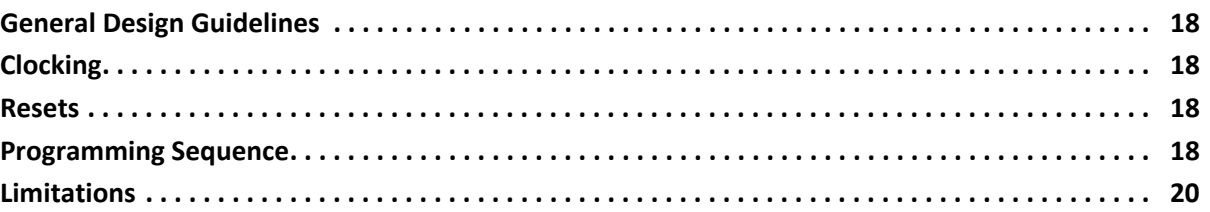

#### **[Chapter 4: Design Flow Steps](#page-21-0)**

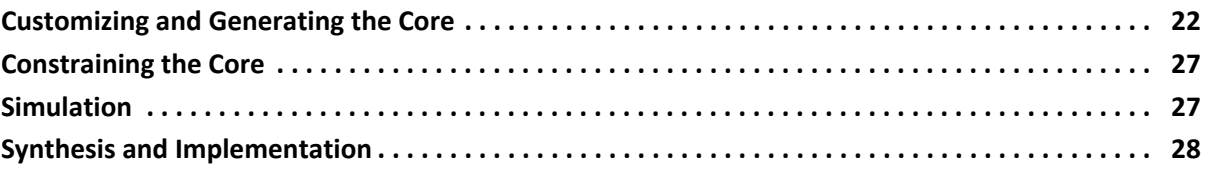

#### **[Chapter 5: Example Design](#page-28-0)**

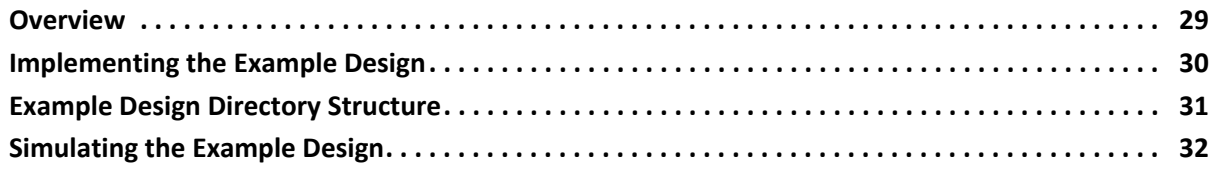

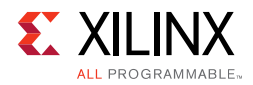

#### **[Chapter 6: Test Bench](#page-33-0)**

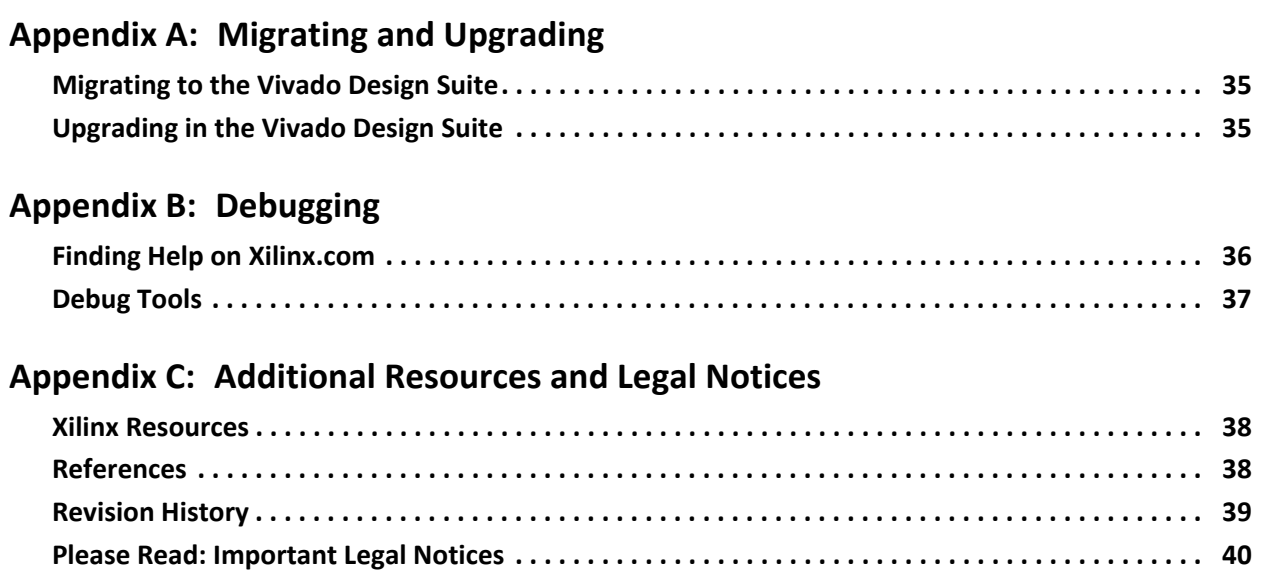

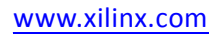

## **IP Facts**

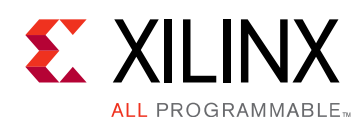

# **Introduction**

The Xilinx® AXI Hardware Internal Configuration Access Port (HWICAP) LogiCORE™ IP core for the AXI Interface enables an embedded microprocessor, such as the MicroBlaze™ processor, to read and write the FPGA configuration memory through the Internal Configuration Access Port (ICAPEn). This enables you to write software programs that modify the circuit structure and functionality during the operation of the circuit.

# **Features**

- Supports resource reading
- Supports long frame reads
- AXI Interface is based on the AXI4-Lite specification
- Partial bitstream loading
- Enables Read/Write of Configurable Logic Block (CLB) Lookup Tables (LUTs)
- Enables Read/Write of CLB Flip-Flop properties
- ICAP arbitration interface to ease sharing of ICAP with other blocks and enable safe hand-off

*Note:* The ICAPE2 primitive is applicable for 7 series devices. The ICAPE3 primitive is applicable for UltraScale™ devices.

<span id="page-3-0"></span>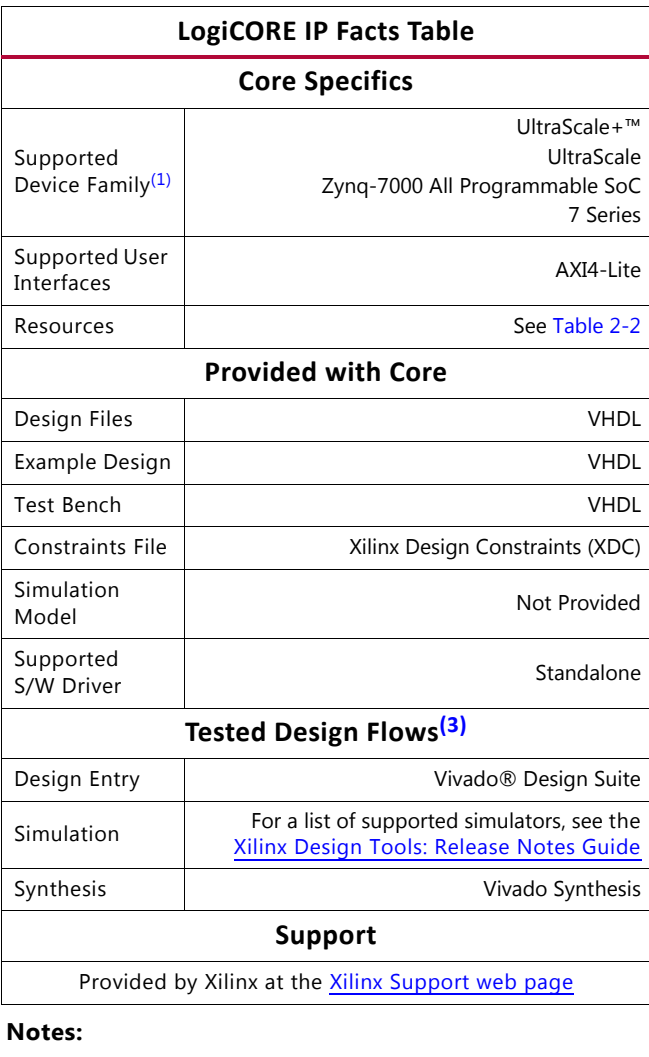

- <span id="page-3-1"></span>1. For a complete list of supported devices, see the Vivado IP catalog.
- 2. For more information, see *7 Series FPGAs Overview Advanced Product Specification (*DS180*)* [\[Ref 1\]](#page-37-3).
- <span id="page-3-2"></span>3. For the supported versions of the tools, see the [Xilinx Design Tools: Release Notes Guide](http://www.xilinx.com/cgi-bin/docs/rdoc?v=2016.3;t=vivado+release+notes).

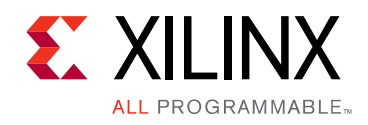

# *Chapter 1*

# <span id="page-4-0"></span>Overview

The AXI HWICAP controller provides the interface necessary to transfer data to and from the ICAPEn. For writes to the ICAPEn, the required data is first stored within a Write FIFO, from where it can be sent to the ICAPEn. The AXI HWICAP also provides for read back of data from ICAPEn. In this case, the data is read into the Read FIFO.

<span id="page-4-1"></span>The AXI HWICAP top-level block diagram is shown in [Figure 1-1.](#page-4-1)

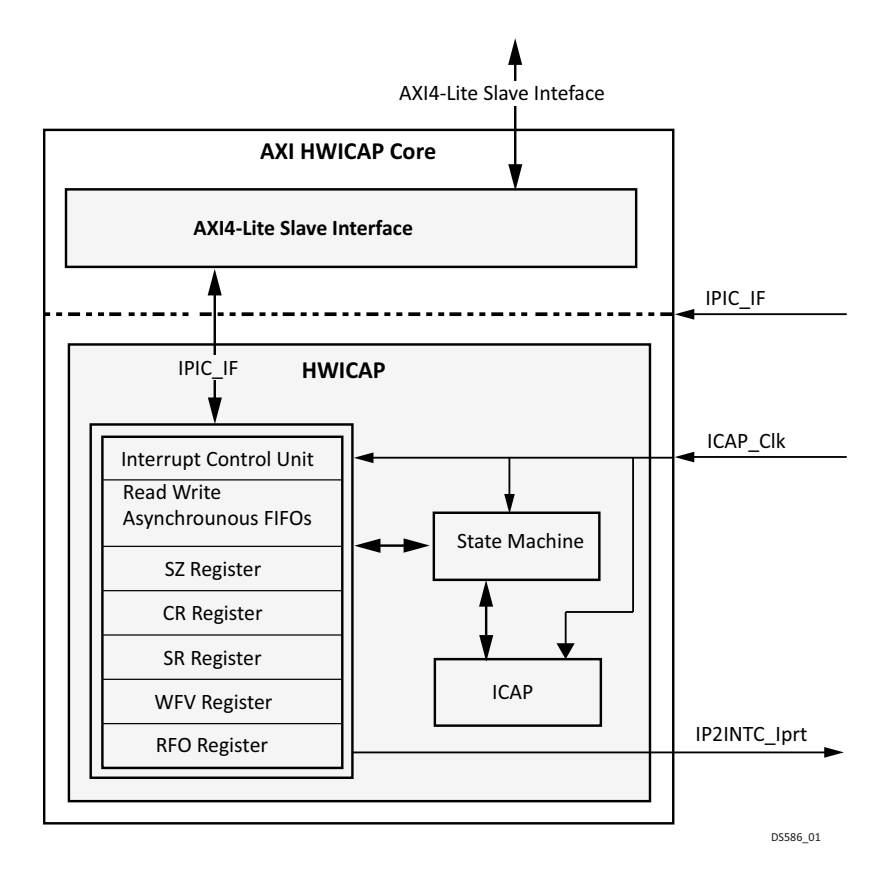

*Figure 1-1:* **Top Level Block Diagram for the AXI HWICAP Core** 

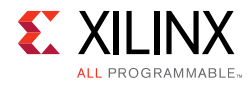

# <span id="page-5-0"></span>**Module Descriptions**

## **AXI4-Lite Interface Module**

The AXI4-Lite Interface Module provides the bidirectional interface between the HWICAP core and the AXI. The base element of the AXI Interface Module is the slave attachment, which provides the basic functionality of AXI slave operation.

## **IPIC\_IF Module**

The intellectual property interconnect interface (IPIC\_IF) module incorporates logic to acknowledge the write and read transactions initiated by the AXI slave module to write or read the HWICAP module registers and FIFOs.

### **HWICAP Module**

The HWICAP module provides the interface to the ICAPEn. It has a write FIFO, which stores the data locally. The data stored in the write FIFO is transferred to the ICAPEn The data that is read from the ICAPEn is stored in the Read FIFO. FIFO depth can be specified while customizing the IP.

### **ICAP Interface**

The ICAP Interface is a point-to-point connection between the HWIPCA controller and the ICAP primitive. The ICAP primitive enables read and write access to the registers inside the FPGA configuration system. The ICAP primitive and the behavior of the signals on this interface are described in the *UltraScale Architecture Configuration User Guide (UG570)* [\[Ref 18\].](#page-37-4)

This interface is exposed at the core level when the configuration primitives used by the IP (ICAP) are located outside the core  $(C_ICAP_EXTERNAL = 1)$ .

*Note:* The ICAPE2 primitive is applicable for 7 series devices. The ICAPE3 primitive is applicable for UltraScale and later devices.

### **Switching Behavior of ICAP Interface Signals**

The switching behavior is illustrated in [Figure 1-2](#page-6-1). When the IP needs to access the ICAP primitive (in response to AXI4-Lite transactions), the IP asserts the  $cap\_req$  signal to request access to the ICAP primitive. It continuously asserts this signal as long as it needs access to the ICAP primitive. When the cap gnt signal is High, the IP assumes that it has ICAP primitive control.

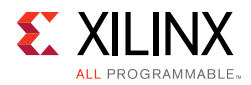

If the cap\_rel signal is High, this indicates to the IP that it needs to release the ICAP primitive access. Subsequently, after finishing the ongoing transaction, the IP deasserts its cap\_req signal. As shown in the figure, cap\_req is asserted again (as per a new AXI4-Lite transaction request) only after three clock cycles have elapsed following cap\_re1 deassertion.

<span id="page-6-1"></span>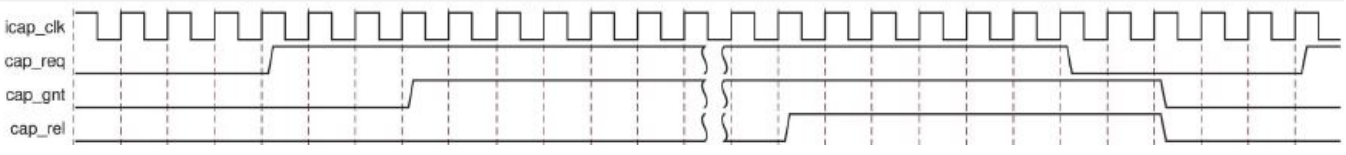

*Figure 1-2:* **Switching Behavior of ICAP Interface Signals**

# <span id="page-6-0"></span>**Licensing and Ordering Information**

This Xilinx LogiCORE™ IP module is provided at no additional cost with the Xilinx Vivado® Design Suite under the terms of the [Xilinx End User License](http://www.xilinx.com/cgi-bin/docs/rdoc?d=end-user-license-agreement.txt).

Information about this and other Xilinx LogiCORE IP modules is available at the [Xilinx](http://www.xilinx.com/products/intellectual-property.html)  [Intellectual Property](http://www.xilinx.com/products/intellectual-property.html) page. For information on pricing and availability of other Xilinx LogiCORE IP modules and tools, contact your [local Xilinx sales representative.](http://www.xilinx.com/about/contact.html)

*Chapter 2*

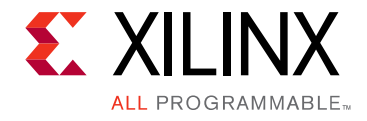

# <span id="page-7-0"></span>Product Specification

# <span id="page-7-1"></span>**Performance**

The performance characterization numbers for the AXI HWICAP core are shown in [Table 2-1](#page-7-3). Performance characterization has been obtained using the margin system methodology. The details of the margin system characterization methodology are described in the "Vivado IP Optimization (Fmax Characterization)" appendix of the *Vivado Design Suite User Guide: Designing With IP (UG896)* [\[Ref 2\].](#page-37-5)

*Note:* Performance numbers for Zynq®-7000 devices are expected to be similar to 7 series device numbers.

| Family                 | <b>Speed Grade</b> | Fmax (MHz)<br><b>ICAP_CIk Clocks</b> | Fmax (MHz)<br><b>AXI4-Lite Clock</b> |
|------------------------|--------------------|--------------------------------------|--------------------------------------|
| Virtex $\mathbb{R}$ -7 |                    | 100                                  | 180                                  |
| $Kintexem{R}-7$        | $-1$               | 100                                  | 180                                  |
| $Artix@-7$             |                    | 100                                  | 120                                  |
| Virtex-7               |                    | 100                                  | 200                                  |
| Kintex-7               | $-2$               | 100                                  | 200                                  |
| Artix-7                |                    | 100                                  | 140                                  |
| Virtex-7               |                    | 100                                  | 220                                  |
| Kintex-7               | -3                 | 100                                  | 220                                  |
| Artix-7                |                    | 100                                  | 160                                  |

<span id="page-7-3"></span>*Table 2-1:* **7 Series Performance Characterizations**

## <span id="page-7-2"></span>**Maximum Frequencies**

The target  $F_{MAX}$  is influenced by the switching characteristics of the ICAPEn primitive. This primitive cannot run on frequencies more than 100 MHz.

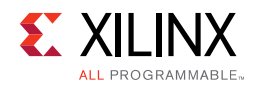

# <span id="page-8-0"></span>**Resource Utilization**

[Table 2-2](#page-8-3) shows the AXI HWICAP resource utilization for various parameter combinations for 7 Series FPGAs.

<span id="page-8-2"></span>*Note:* Utilization numbers for Zynq-7000 and UltraScale™ devices are expected to be similar to 7 series device numbers.

|                                     | <b>Parameter Values</b> |                            | <b>Device Resources</b>   |               |                         |             |
|-------------------------------------|-------------------------|----------------------------|---------------------------|---------------|-------------------------|-------------|
| <b>Disable Write</b><br><b>FIFO</b> | <b>FIFO Type</b>        | <b>Write FIFO</b><br>Depth | <b>Read FIFO</b><br>Depth | <b>Slices</b> | <b>Slice Flip-Flops</b> | <b>LUTs</b> |
| $\mathbf 0$                         | 0                       | 128                        | 128                       | 336           | 704                     | 706         |
| 0                                   | 0                       | 256                        | 128                       | 365           | 720                     | 840         |
| $\mathbf 0$                         | $\theta$                | 512                        | 128                       | 458           | 737                     | 1048        |
| $\theta$                            |                         | 512                        | 128                       | 277           | 672                     | 544         |
| 0                                   |                         | 1024                       | 128                       | 291           | 688                     | 538         |
|                                     |                         | 256                        | 128                       | 276           | 587                     | 544         |

<span id="page-8-3"></span>*Table 2-2:* **Resource Utilization Numbers for 7 Series FPGAs**

# <span id="page-8-1"></span>**Port Descriptions**

### **Input/Output Signals**

The AXI4 HWICAP core Input/Output (I/O) signals are described in [Table 2-3.](#page-8-4)

<span id="page-8-4"></span>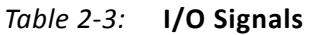

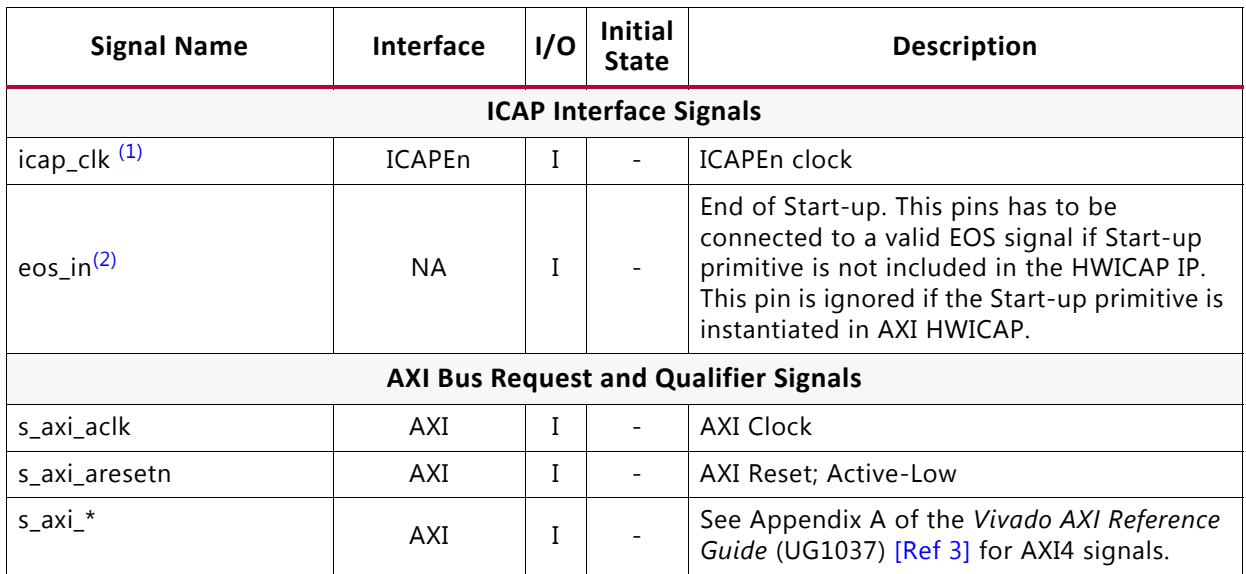

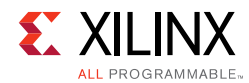

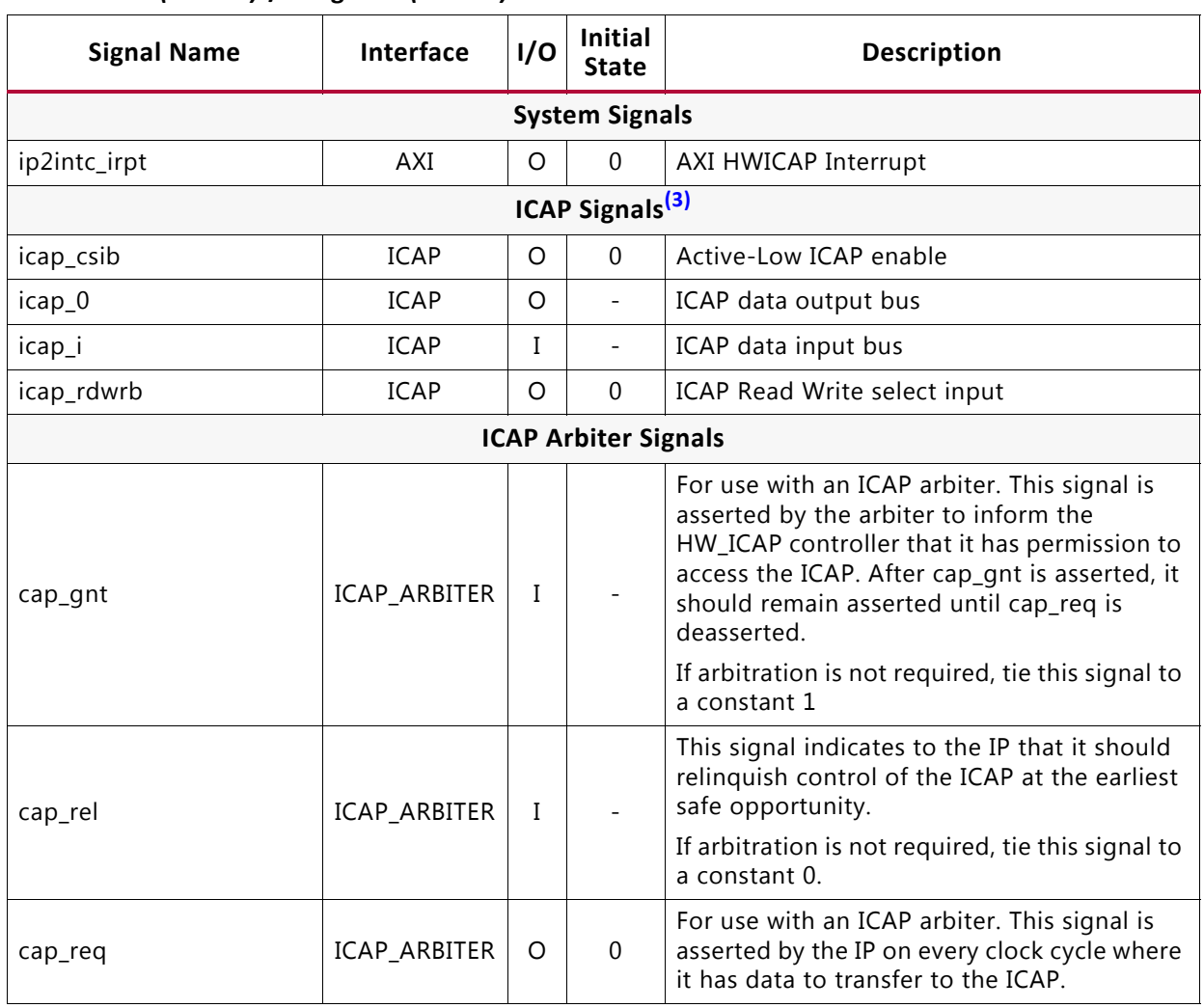

#### *Table 2-3: (Cont'd)***I/O Signals** *(Cont'd)*

#### **Notes:**

<span id="page-9-1"></span>1. 7 series devices have a limiting frequency of maximum 100 MHz on icap\_clk. In synchronous mode, this port is unused inside the core (i.e., in this mode, the core uses only  $s_axi_axi$ ). For more details, see the DC and Switching Characteristics documents [\[Ref 4\]](#page-37-7) [\[Ref 5\]](#page-37-8) [\[Ref 6\].](#page-37-9)

<span id="page-9-2"></span>2. This input port is used only in 7 series devices when STARTUPE2 is not included in the IP. In other configurations, this port is unused inside the core.

<span id="page-9-3"></span>3. These signals are valid only if external ICAP is used (C\_ICAP\_EXTERNAL = 1).

# <span id="page-9-0"></span>**Register Definition**

The register address mapping of the AXI HWICAP are offset from the base address C\_BASEADDR. The AXI HWICAP internal register set is described in [Table 2-4.](#page-10-0)

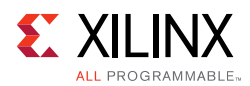

**Note:** The AXI4-Lite write access register is updated by the 32-bit AXI Write Data (\*\_wdata) signal, and is not impacted by the AXI Write Data Strobe (\*\_wstrb) signal. For a Write, both the AXI Write Address Valid (\*\_awvalid) and AXI Write Data Valid (\*\_wvalid) signals should be asserted together.

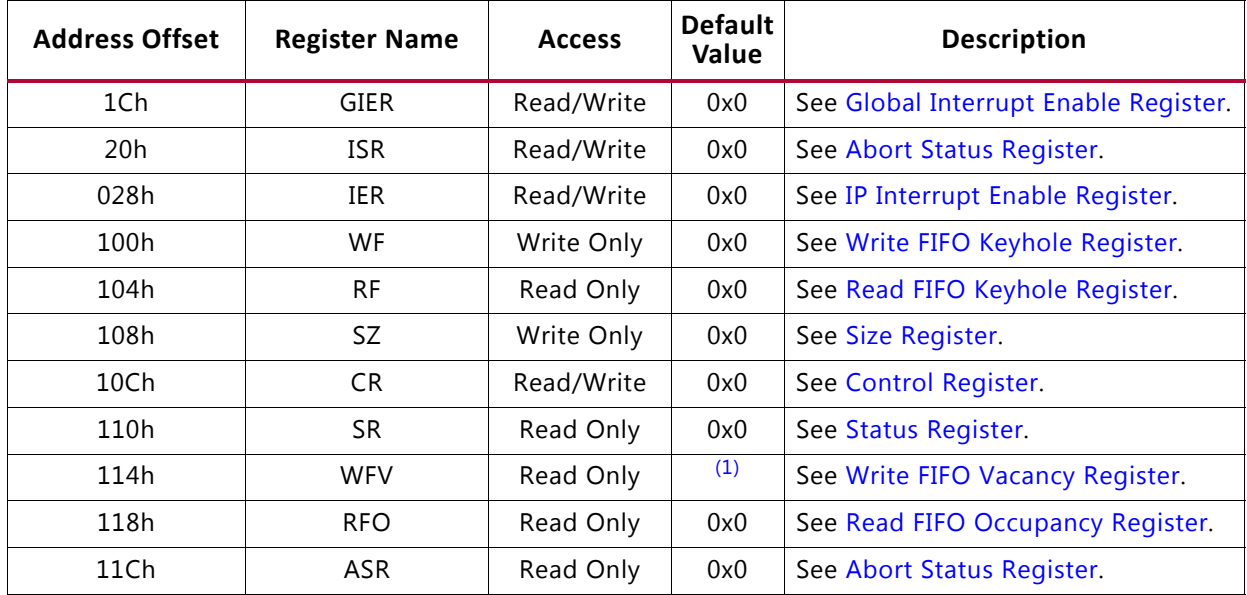

#### <span id="page-10-0"></span>*Table 2-4:* **Register Address Map**

#### **Notes:**

<span id="page-10-2"></span>1. This value is based on the actual Write FIFO size. For example, if the **Write FIFO depth** is set to 1024 during customization, the actual FIFO depth is 1023 (or 0x3FF). This register reports the *actual* Write FIFO vacancy.

### <span id="page-10-1"></span>**Global Interrupt Enable Register**

The Global Interrupt Enable Register (GIER) register shown in [Figure 2-1](#page-10-3) and described in [Table 2-5](#page-10-4) is used to globally enable the final interrupt output from the Interrupt Controller. This bit is a read/write bit and is cleared upon reset.

<span id="page-10-3"></span>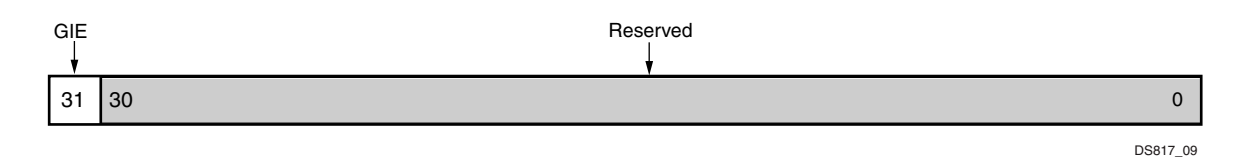

*Figure 2-1:* **Global Interrupt Enable Register (GIER)**

<span id="page-10-4"></span>*Table 2-5:* **Global Interrupt Enable Register Bit Definitions (01Ch)**

| <b>Bits</b> | <b>Name</b> | <b>Access</b> | <b>Reset Value</b> | <b>Description</b>              |
|-------------|-------------|---------------|--------------------|---------------------------------|
| 31          | GIE         | Read/Write    | 0                  | $0 = Disabled$<br>$1 =$ Enabled |
| $30 - 0$    | Reserved    | N/A           | N/A                | Reserved                        |

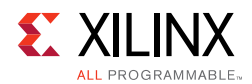

## **IP Interrupt Status Register**

Four unique interrupt conditions are possible in the HWICAP core. The Interrupt Controller has a register that can enable each interrupt independently. Bit assignment in the Interrupt register for a 32-bit data bus is shown in [Figure 2-2](#page-11-1) and described in [Table 2-6](#page-11-2).

The interrupt register is a read/toggle on write register. By writing a 1 toggles the value of the bit. All register bits are cleared upon reset.

<span id="page-11-1"></span>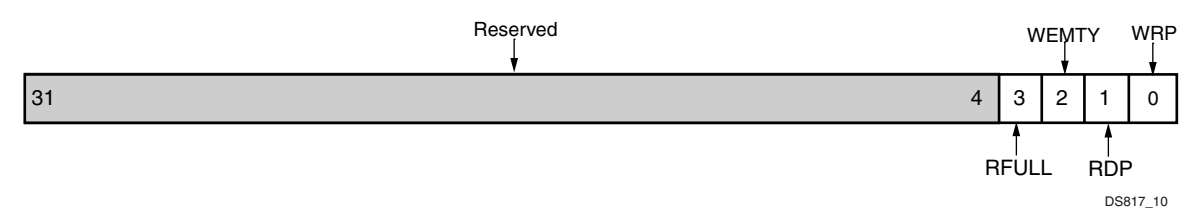

*Figure 2-2:* **IP Interrupt Status Register (IPISR)**

<span id="page-11-2"></span>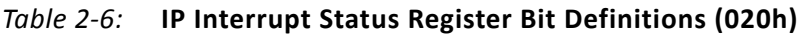

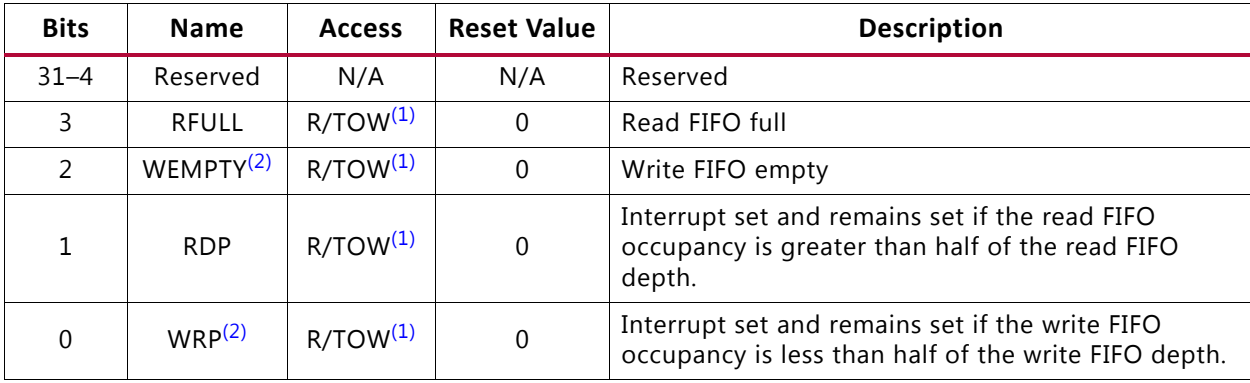

#### **Notes:**

- <span id="page-11-3"></span>1. TOW = Toggle On Write. Writing a 1 to a bit position within the register causes the corresponding bit position in the register to toggle.
- <span id="page-11-4"></span>2. WRP and WEMTY bits are of no importance when Write FIFO is disabled. Xilinx recommends that these interrupts be disabled when HWICAP is configured in Lite Mode.

### <span id="page-11-0"></span>**IP Interrupt Enable Register**

The IP Interrupt Enable Register (IPIER) has an enable bit for each defined bit of the IPISR as shown in [Figure 2-3](#page-11-5) and described in [Table 2-7.](#page-12-2) All bits are cleared upon reset.

<span id="page-11-5"></span>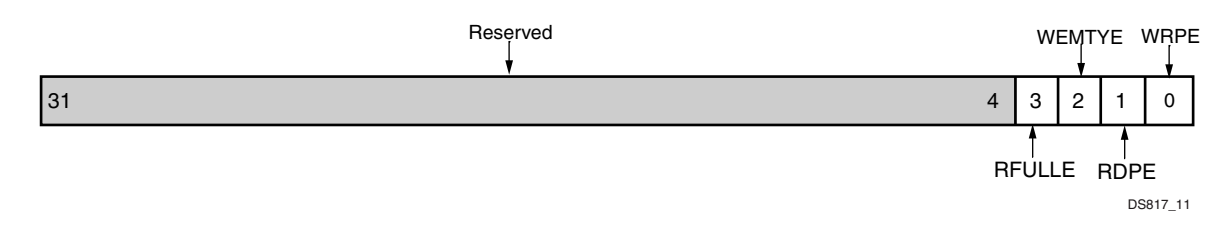

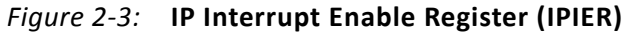

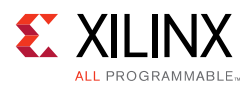

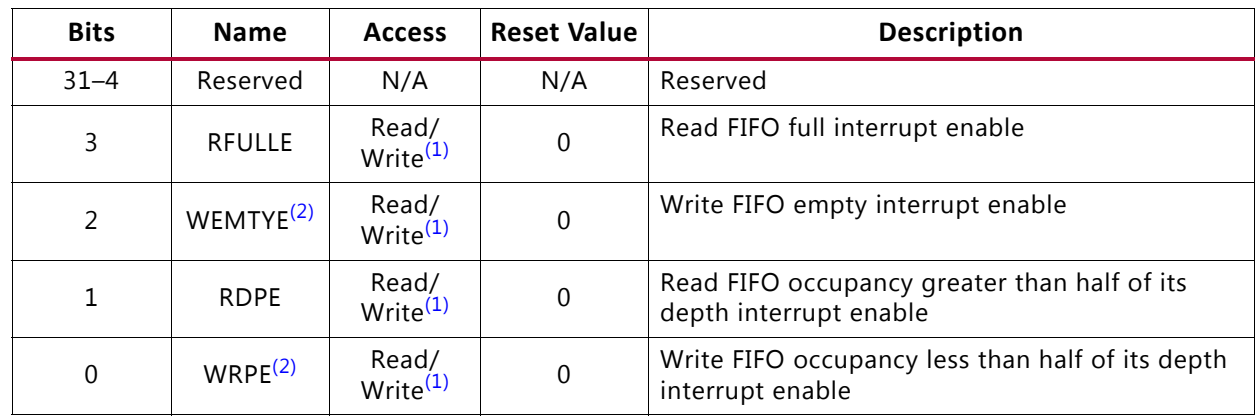

<span id="page-12-2"></span>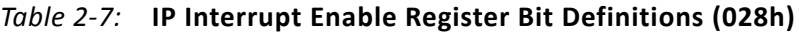

#### **Notes:**

- <span id="page-12-6"></span>1. Writing a 1 to this bit enables the particular interrupt. Writing 0 to this bit disables the particular interrupt.
- <span id="page-12-7"></span>2. WRP and WEMTY bits are of no importance when Write FIFO is disabled. Xilinx recommends that these interrupts be disabled when HWICAP is configured in Lite Mode.

#### <span id="page-12-8"></span><span id="page-12-0"></span>**Write FIFO Keyhole Register**

The Write FIFO (WF) register shown in [Figure 2-4](#page-12-3) is a 32-bit keyhole register into a Write FIFO. The bit definitions for the Write FIFO are shown in [Table 2-8.](#page-12-4)

<span id="page-12-3"></span>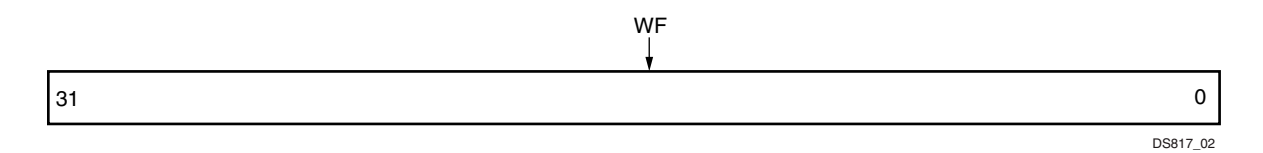

*Figure 2-4:* **Write FIFO (WF)**

<span id="page-12-4"></span>*Table 2-8:* **Write FIFO Bit Definitions (100h)**

| <b>Bits</b> | <b>Name</b> | <b>Access</b> | <b>Reset Value</b> | <b>Description</b>         |
|-------------|-------------|---------------|--------------------|----------------------------|
| $31 - 0$    | WF          | Write Only    |                    | Data written into the FIFO |

#### <span id="page-12-9"></span><span id="page-12-1"></span>**Read FIFO Keyhole Register**

The Read FIFO (RF) register shown in [Figure 2-5](#page-12-5) is a 32-bit keyhole register into a Read FIFO. The bit definitions for the Read FIFO are shown in [Table 2-9](#page-13-2).

<span id="page-12-5"></span>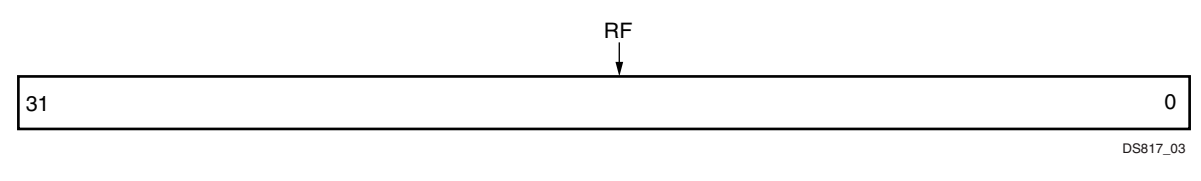

*Figure 2-5:* **Read FIFO (RF)**

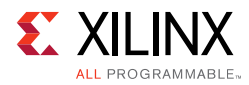

#### <span id="page-13-2"></span>*Table 2-9:* **Read FIFO Bit Definitions (104h)**

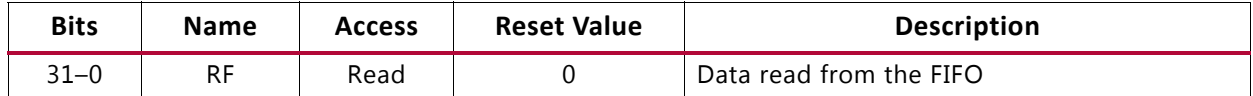

#### <span id="page-13-0"></span>**Size Register**

The Size (SZ) register shown in [Figure 2-6](#page-13-3) is a 12-bit write only register that determines the number of 32-bit words to be transferred from the ICAPEn to the read FIFO. (This means how many 32-bit data beats are expected.) The bit definitions for the register are shown in [Table 2-10.](#page-13-4)

<span id="page-13-3"></span>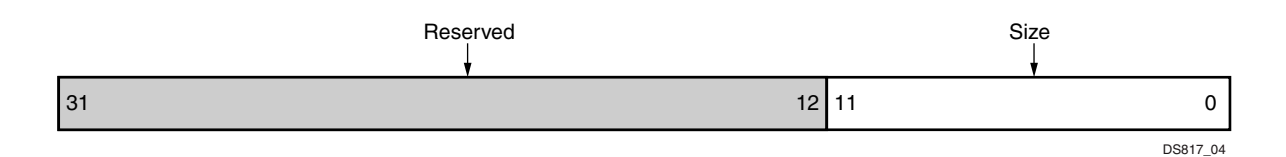

*Figure 2-6:* **Size Register (SZ)**

<span id="page-13-4"></span>*Table 2-10:* **Size Register Bit Definitions (108h)**

| <b>Bits</b> | <b>Name</b> | <b>Access</b> | <b>Reset Value</b> | <b>Description</b>                                               |
|-------------|-------------|---------------|--------------------|------------------------------------------------------------------|
| $31 - 12$   | Reserved    | N/A           |                    | Reserved bits                                                    |
| $11 - 0$    | Size        | Write<br>Only | 0                  | Number of words to be transferred from the ICAPEn<br>to the FIFO |

#### <span id="page-13-7"></span><span id="page-13-1"></span>**Control Register**

The Control Register (CR) shown in [Figure 2-7](#page-13-5) is a 32-bit read/write register that determines the direction of the data transfer. It controls whether a configuration or readback takes place. Writing to this register initiates the transfer. The bit definitions for the register are shown in [Table 2-11](#page-13-6).

<span id="page-13-5"></span>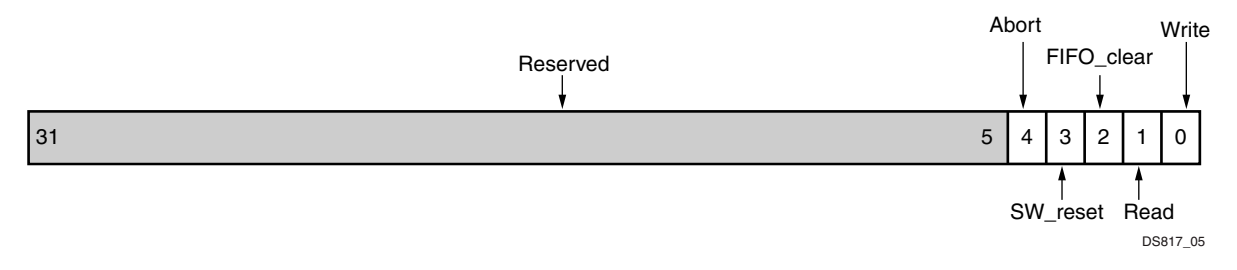

*Figure 2-7:* **Control Register (CR)**

<span id="page-13-6"></span>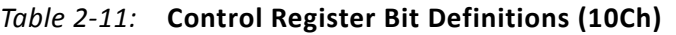

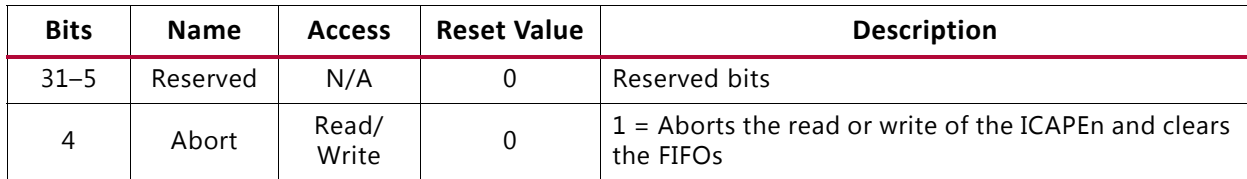

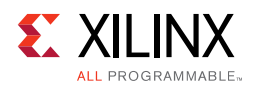

| <b>Bits</b>   | <b>Name</b> | <b>Access</b>  | <b>Reset Value</b> | <b>Description</b>                                        |
|---------------|-------------|----------------|--------------------|-----------------------------------------------------------|
| 3             | SW_reset    | Read/<br>Write | 0                  | $1$ = Resets all the registers                            |
| $\mathcal{P}$ | FIFO_clear  | Read/<br>Write | 0                  | $1 =$ Clears the FIFOs                                    |
|               | Read        | Read/<br>Write | 0                  | $1 =$ Initiates readback of bitstream in to the Read FIFO |
| 0             | Write       | Read/<br>Write | 0                  | $1 =$ Initiates writing of bitstream in to the ICAPEn     |

*Table 2-11:* **Control Register Bit Definitions (10Ch)** *(Cont'd)*

#### <span id="page-14-3"></span><span id="page-14-0"></span>**Status Register**

The Status Register (SR) shown in [Figure 2-8](#page-14-1) is a 32-bit read register that contains the ICAPEn status bits. The bit definitions for the register are shown in [Table 2-12](#page-14-2).

<span id="page-14-1"></span>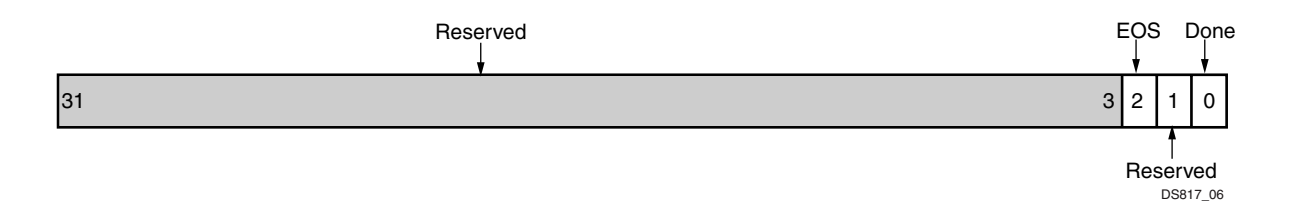

*Figure 2-8:* **Status Register (SR)** 

<span id="page-14-2"></span>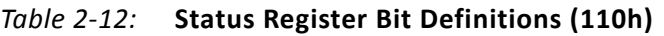

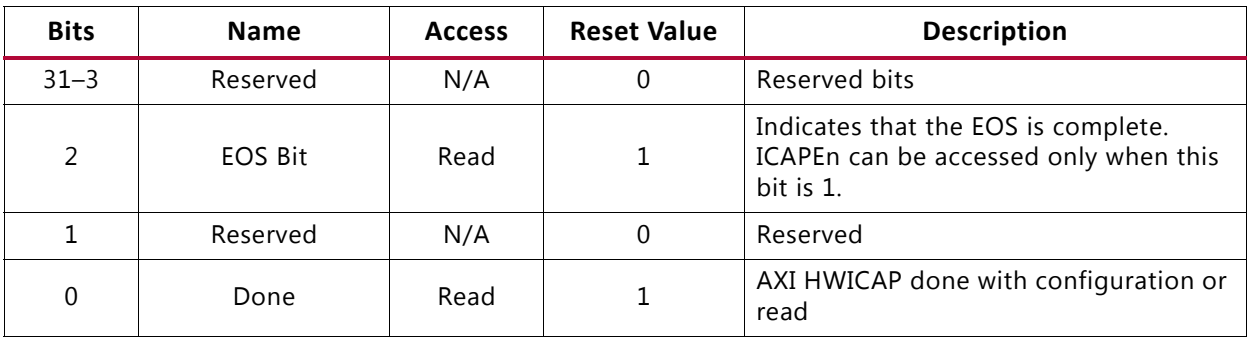

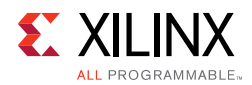

### <span id="page-15-0"></span>**Write FIFO Vacancy Register**

The Write FIFO Vacancy (WFV) register shown in [Figure 2-9](#page-15-3) is a 32-bit read only register that indicates the vacancy of the Write FIFO. The actual depth of the Write FIFO is one less than the value specified during customization. For example, if the **Write FIFO depth** is set to 1024 during customization, the actual FIFO depth is 1023 (or 0x3FF). This register reports the *actual* Write FIFO vacancy (as described above). The bit definitions for the register are shown in [Table 2-13](#page-15-4).

<span id="page-15-3"></span>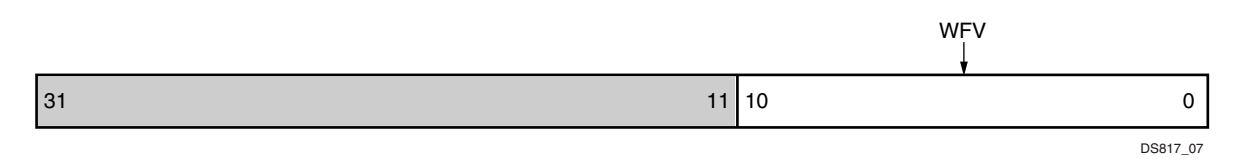

*Figure 2-9:* **Write FIFO Vacancy Register (WFV)**

<span id="page-15-4"></span>*Table 2-13:* **Write FIFO Vacancy Register Bit Definitions (114h)[\(2\)](#page-15-5)**

| <b>Bits</b> | <b>Name</b> | <b>Access</b> | <b>Reset Value</b>       | <b>Description</b> |
|-------------|-------------|---------------|--------------------------|--------------------|
| $31 - 11$   | Reserved    | ΝA            | $\overline{\phantom{0}}$ | Reserved           |
| $10 - 0$    | WFV         | Read Only     | $\scriptstyle{(1)}$      | Write FIFO Vacancy |

#### **Notes:**

<span id="page-15-2"></span>1. This value is based on the actual Write FIFO size as described above.

<span id="page-15-5"></span>2. This register is of no importance when Write FIFO is disabled.

### <span id="page-15-1"></span>**Read FIFO Occupancy Register**

The Read FIFO Occupancy (RFO) register shown in [Figure 2-10](#page-16-1) is a 32-bit read only register that indicates occupancy of the Read FIFO. The actual depth of the Read FIFO is one less than the value specified during customization. For example, if the **Read FIFO depth** is set to 256 during customization, the actual FIFO depth is 255 (or 0xFF). This register reports the *actual* Read FIFO occupancy (as described above). The bit definitions for the register are shown in [Table 2-14](#page-16-2). This register is of no importance when disable Read FIFO is checked when the Read FIFO is disabled.

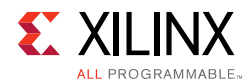

<span id="page-16-1"></span>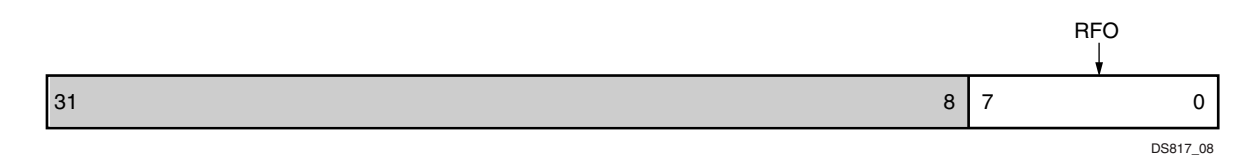

*Figure 2-10:* **Read FIFO Occupancy Register (RFO)**

<span id="page-16-2"></span>*Table 2-14:* **Read FIFO Occupancy Register Bit Definitions (118h)[\(2\)](#page-16-3)**

| <b>Bits</b> | <b>Name</b> | <b>Access</b> | <b>Reset Value</b>       | <b>Description</b>  |
|-------------|-------------|---------------|--------------------------|---------------------|
| $31 - 8$    | Reserved    | N/A           | $\overline{\phantom{0}}$ | Reserved            |
| $7 - 0$     | <b>RFO</b>  | Read Only     | $\cap$ (1)               | Read FIFO Occupancy |

#### **Notes:**

<span id="page-16-4"></span>1. This value is based on the actual Write FIFO size as described above.

<span id="page-16-3"></span>2. This register is of no importance when Write FIFO is disabled.

## <span id="page-16-0"></span>**Abort Status Register**

An abort is an interruption which occurs in the configuration or read-back sequence when the state of icap\_we changes while icap\_ce is asserted. During a Configuration Abort, internal status is driven onto the  $i$ cap\_dout [7:0] pins over the next four clock cycles. These four bytes are stored in the abort status register with the first status word available in the 31–24 bits while the last status word is in the 7–0 bits. After the abort sequence finishes, you can re-synchronize the configuration logic and resume configuration. Abort enables you to know the status of the ICAPEn during the configuration or reading the configuration.

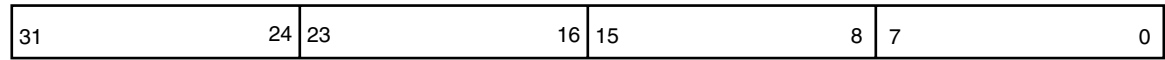

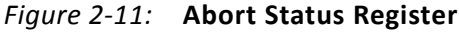

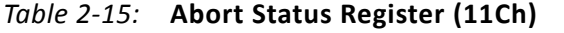

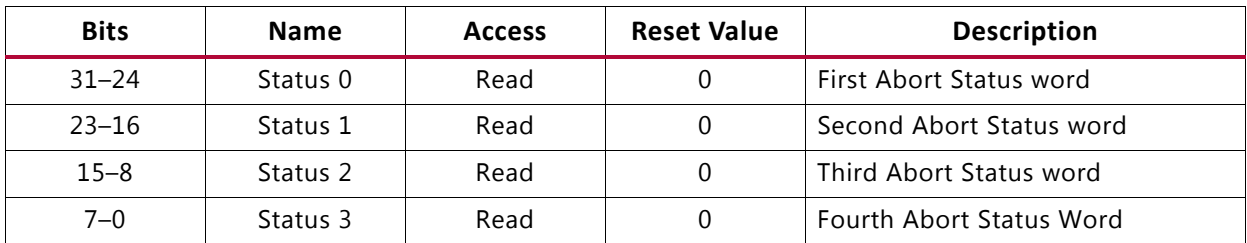

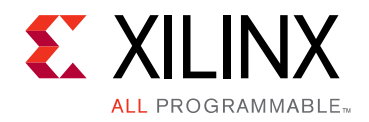

# *Chapter 3*

# <span id="page-17-0"></span>Designing with the Core

This chapter includes guidelines and additional information to facilitate designing with the core.

# <span id="page-17-1"></span>**General Design Guidelines**

The use of the AXI HWICAP is outlined in the following steps:

- [Clocking](#page-17-2) and [Resets](#page-17-3)
- [Programming Sequence](#page-17-4)

# <span id="page-17-2"></span>**Clocking**

The core has two different clock domains:  $s$  axi  $aclk$  and icap clk. In most cases both clocks can be connected to the same source.  $i$ cap\_clk can be up to 100 MHz.

## <span id="page-17-3"></span>**Resets**

The active-Low reset,  $s_axi\_areset$ n, is synchronized to  $s_axi\_ack$  clock.

# <span id="page-17-4"></span>**Programming Sequence**

### **Read or Write Configuration**

- 1. Write the bitstream into the Write FIFO Register to configure.
- 2. Read the configuration bitstream from the Read FIFO register.
- 3. Write into the Control Register (CR) to initiate the read or write of a bitstream. The CR register determines the direction of the data transfer.

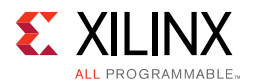

Writing 0x00000001 into the Control Register initiates the write configuration. Writing 0x00000002 into the Control Register initiates the read. This is shown as rnc[7:0].

- 4. Done bit in the Status Register indicates whether the ICAPEn interface is busy with writing or reading data from or to the ICAPEn bus. It does not indicate that the read or configuration with ICAPEn is completed successfully.
- 5. Hardware clears the Control Register bits after the successful completion of the read or configuration.
- 6. Software should not initiate another read or configuration to ICAPEn until the read or configuration bit in the Control Register is cleared.

For more information, see the [Write FIFO Keyhole Register,](#page-12-8) [Read FIFO Keyhole Register,](#page-12-9) [Control Register](#page-13-7) and [Status Register](#page-14-3) sections of this guide.

### **Write Sequence for Lite Mode**

- 1. Write the instruction into the Write FIFO Register to configure.
- 2. Write into the Control Register to initiate the write of the instruction. The CR register determines the direction of the data transfer. Writing 0x00000001 into the Control Register initiates the write configuration.
- 3. Hardware clears the Control Register bits after the successful completion of the configuration.
- 4. Write the second instruction to Write FIFO Register. Write to Control Register to initiate the write to the ICAPEn.
- 5. Continue the process until all the instructions have been written to ICAPEn.

For more information, see the [Write FIFO Keyhole Register](#page-12-8), and [Control Register](#page-13-7) sections of this guide.

### **Abort**

- 1. Write into the Control Register to initiate the read or write of bitstream. The CR register determines the direction of the data transfer. Writing 0x00000001 into the Control Register initiates the configuration. Writing 0x00000002 into the Control Register initiates the read. This is shown as rnc[7:0].
- 2. Write the bitstream into the Write FIFO Register to configure. Get the bitstream from the Read FIFO register to read.
- 3. Write a 1 into the fifth bit of the Control Register to initiate abort.
- 4. Done bit in the Status Register indicates whether the ICAPEn interface is busy with writing/reading data from/to the ICAPEn bus. It does not indicate that the read/ configuration with ICAPEn is completed successfully.

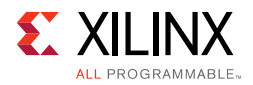

- 5. Hardware clears the Control Register bits after the successful completion of the abort-on read or abort-on configuration or normal abort.
- 6. Software should not initiate another read or configuration to ICAPEn until the read or configuration bit in the Control Register is cleared.

For more information, see the [Control Register,](#page-13-7) [Write FIFO Keyhole Register,](#page-12-8) [Read FIFO](#page-12-9)  [Keyhole Register](#page-12-9), and [Status Register](#page-14-3) sections of this guide.

# <span id="page-19-0"></span>**Limitations**

A frame is the smallest granularity in which the FPGA allows configuration data to be read and written. A configuration frame is a collection of data that is 1-bit wide and spans the full column of the FPGA. Configuration frames in the CLB space also contain Input Output Block (IOB) configuration data at the top and bottom, which configure the IOBs at the top and bottom of the FPGA. A single column of CLBs contain multiple configuration frames.

Although a single CLB LUT or flip-flop can be modified, the underlying mechanism requires that the full column be read into Block Random Access Memory (RAM). This implies that other logic in the same column can be modified. In most cases, this effect can be ignored. When the frame is written back to the configuration memory, the sections of the column that were not modified are written with the same data. Because the FPGA memory cells have glitch less transitions, when rewritten, the unmodified logic continues to operate unaffected.

The two exceptions to this rule are:

- When the LUTs are configured in the Shift Register mode.
- When the LUTs are configured as a RAM.

If a LUT is modified or just read back in a column that also has a LUT RAM or LUT shift register, then the LUT or shift register is interrupted and it loses its state. To resolve the issue, the LUT shift registers and LUT RAMs should be placed in columns that are not read back or modified. If the LUT RAMs or shift register in a column do not change state during the read back or modification, then they maintain their state.

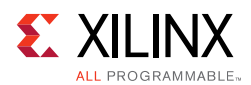

### **Important Notes**

• The HWICAP core uses the ICAPE2 primitive found in 7 series devices or the ICAPE3 primitive found in UltraScale™ devices. The ICAPEn port interface is similar to the SelectMAP interface but is accessible from general interconnects rather than the device pins. The Joint Test Action Group (JTAG) or Boundary Scan configuration mode pin setting (M2:M0 = 101) disables the ICAPEn interface. If JTAG is used as the primary configuration method, another mode pin setting must be selected to avoid disabling the ICAPEn interface.

JTAG configuration remains available because it overrides other means of configuration, and the HWICAP core functions as intended. Besides being disabled by the Boundary-Scan mode pin setting, the ICAPEn is also disabled if the persist bit in the device configuration logic control register is set.

• There can be cases when you access the ICAPEn as soon as JTAG programming is over. In such cases, the ICAPEn is not accessible as JTAG might be performing some other tasks.

**RECOMMENDED:** *Allow sufficient time before initiating any transaction to ICAPEn, or be sure to enable the use of the STARTUPE2 primitive within the IP.*

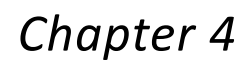

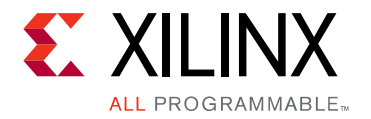

# <span id="page-21-0"></span>Design Flow Steps

This chapter describes customizing and generating the core, constraining the core, and the simulation, synthesis and implementation steps that are specific to this IP core. More detailed information about the standard Vivado® design flows and the IP integrator can be found in the following Vivado Design Suite user guides:

- *Vivado Design Suite User Guide: Designing IP Subsystems using IP Integrator* (UG994) [\[Ref 7\]](#page-37-10)
- *Vivado Design Suite User Guide: Designing with IP* (UG896) [\[Ref 8\]](#page-37-11)
- *Vivado Design Suite User Guide: Getting Started* (UG910) [\[Ref 9\]](#page-37-12)
- *Vivado Design Suite User Guide: Logic Simulation* (UG900) [\[Ref 10\]](#page-37-13)

# <span id="page-21-1"></span>**Customizing and Generating the Core**

This section includes information about using Xilinx tools to customize and generate the core in the Vivado Design Suite.

If you are customizing and generating the core in the Vivado IP integrator, see the *Vivado Design Suite User Guide: Designing IP Subsystems using IP Integrator* (UG994) [\[Ref 7\]](#page-37-10) for detailed information. IP integrator might auto-compute certain configuration values when validating or generating the design. To check whether the values do change, see the description of the parameter in this chapter. To view the parameter value, run the validate bd design command in the Tcl console.

You can customize the IP for use in your design by specifying values for the various parameters associated with the IP core using the following steps.

- 1. Open an existing project or create a new project in the Vivado Design Suite.
- 2. Open the **IP catalog** and navigate to **Embedded\_Processing > AXI\_Peripheral > Low\_Speed\_Peripheral**.
- 3. Double-click **AXI HWICAP** to open the Customize IP dialog box for AXI HWICAP.

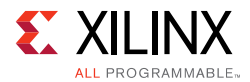

- 4. In the Customize IP dialog box, you can:
	- Display information about the core
	- ° Configure of the core
	- ° Generate the core

For details, see the *Vivado Design Suite User Guide: Designing with IP* (UG896) [\[Ref 8\]](#page-37-11) and the *Vivado Design Suite User Guide: Getting Started* (UG910) [\[Ref 9\]](#page-37-12).

The Customize IP dialog box for AXI HWICAP contains a [Basic Tab](#page-23-0) and an [Advanced Tab.](#page-24-0) In most cases the AXI HWICAP can be configured with the option specified on the **Basic** tab.

*Note:* Figures in this chapter are illustrations of the Vivado Integrated Design Environment (IDE). The layout depicted here might vary from the current version.

### **Component Name**

The base name of the output files generated for the core. Names must begin with a letter and can be composed of any of the following characters: a to z, 0 to 9, and "\_".

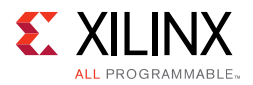

## <span id="page-23-0"></span>**Basic Tab**

<span id="page-23-1"></span>The fundamental, or basic, options that affect the AXI HWICAP core are shown in [Figure 4-1](#page-23-1) and are described in this section.

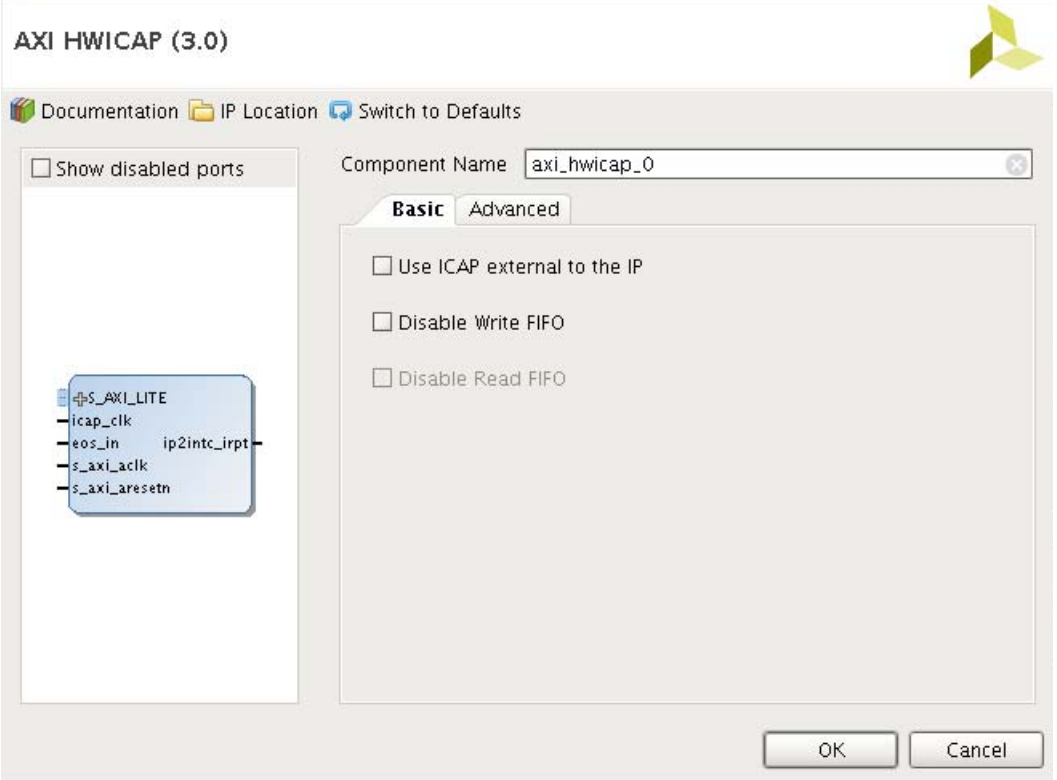

*Figure 4-1:* **Basic Tab**

*Note:* Figures in this chapter are illustrations of the Vivado Integrated Design Environment (IDE). This layout might vary from the current version.

#### *Disable Write FIFO*

Checking this option disables the instantiation of Write FIFO thereby reducing the utilization. This can be disabled only when icap\_clk and s\_axi\_aclk are connected to the same clock source.

#### *Disable Read FIFO*

Checking this option disables the Read FIFO. This option is available only when instantiation of Write FIFO is disabled. Reading back the data from ICAPEn is not possible when this is selected. Reading the Read FIFO register return all zeros.

s.

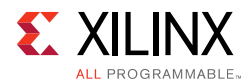

#### *ICAPEn Data Width*

Select the width of the ICAPEn primitive. Available options are 8, 16, 32. By default this is set to 32.

#### *Instantiate STARTUPE2 Primitive*

Select this box to instantiate the STARTUPE2 primitive. The EOS output from STARTUPE2 is used to control access to ICAPE2. EOS output signifies the end of device configuration. ICAPE2 can be accessed only after EOS goes High.

#### <span id="page-24-0"></span>**Advanced Tab**

The advanced options that affect the AXI HWICAP core are shown in [Figure 4-2](#page-24-1) and [Figure 4-3](#page-25-0) (for Vivado IP integrator). The options are described in this section.

<span id="page-24-1"></span>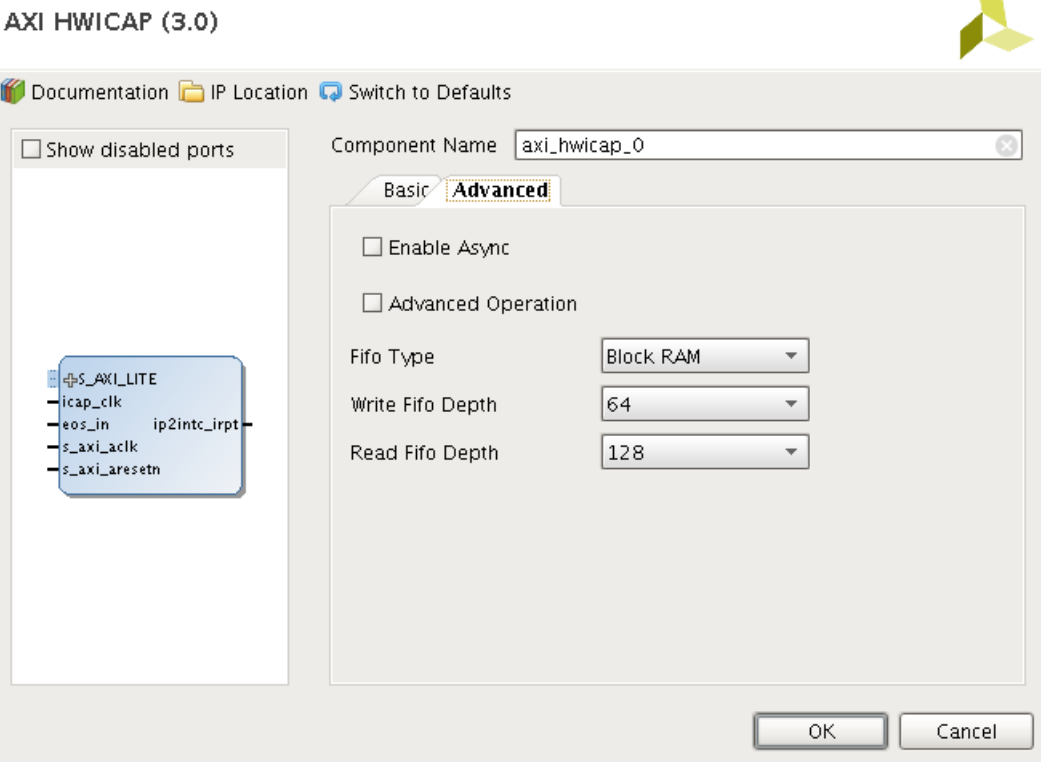

*Figure 4-2:* **Advanced Tab**

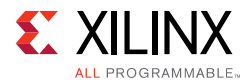

#### <span id="page-25-0"></span>AXI HWICAP (3.0)

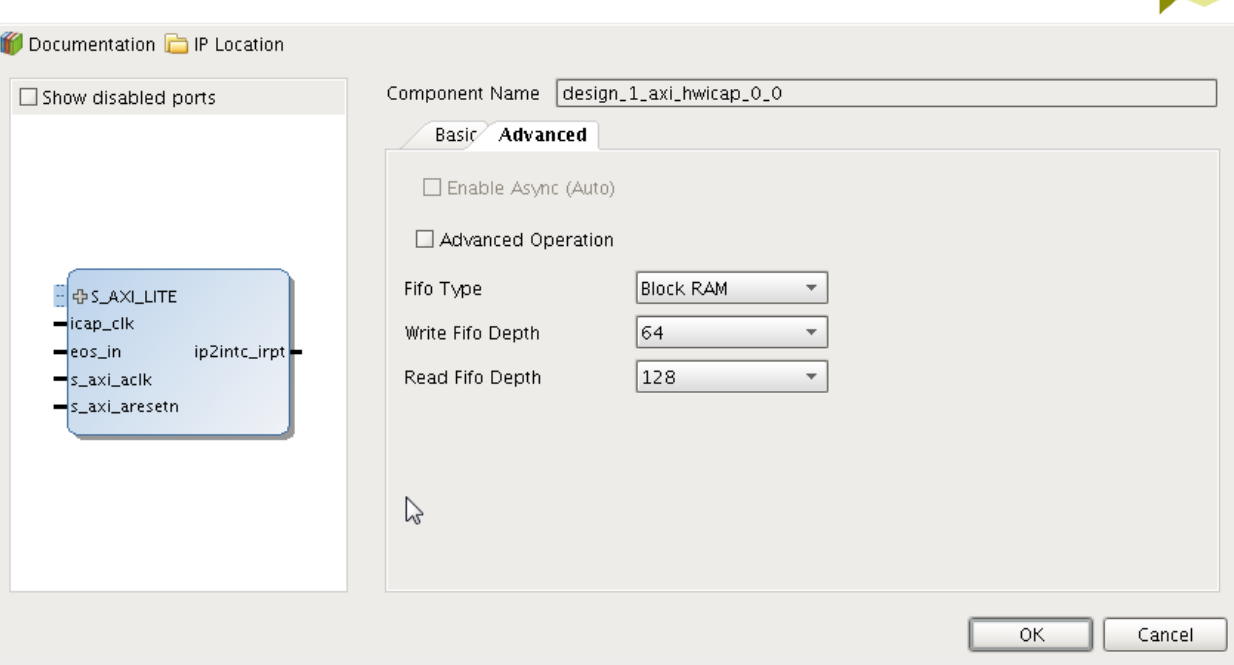

*Figure 4-3:* **Advanced Tab (IP Integrator)**

#### *Enable Aysnc*

Select this box if the icap\_c1k and AXI Clocks are asynchronous. In synchronous mode, only s\_axi\_aclk is used. This parameter is automatically updated when the IP is used in the IP integrator.

#### *Advanced Operation*

Select this box only when performing large frame reads from the ICAPEn. This instantiates an extra BUFGCTRL within the IP.

#### *FIFO Type*

Choose the type of FIFO to be instantiated. You can choose between Block RAM or Distributed RAM type of FIFO.

#### *Write FIFO Depth*

Select the depth of the Write FIFO. Available values are 64, 128, 256, 512 and 1,024. The actual depth of the Write FIFO is one less than the one specified during core customization.

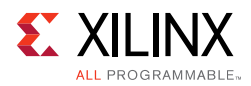

#### *Read FIFO Depth*

Select the depth of the Read FIFO. Available values are 128 and 256. The actual depth of the Read FIFO is one less the value specified during core customization.

#### **User Parameters**

| Vivado IDE Parameter/Value     | User Parameter/Value Default<br>Value | <b>Default Value</b> |
|--------------------------------|---------------------------------------|----------------------|
| Use ICAP external to the IP    | C_ICAP_EXTERNAL                       | 0                    |
| Disable Write FIFO             | C_MODE                                | $\Omega$             |
| Disable Read FIFO              | C_NOREAD                              | 0                    |
| <b>ICAPE2 Data Width</b>       | C_ICAP_DWIDTH                         | 32                   |
| Include STARTUPE2 primitive    | C_INCLUDE_STARTUP                     | $\Omega$             |
| Enable Async                   | C_ENABLE_ASYNC                        | 0                    |
| <b>Advanced Operation</b>      | C OPERATION                           | 0                    |
| Fifo Type                      | C_BRAM_SRL_FIFO_TYPE                  | 1                    |
| Write Fifo Depth               | C_WRITE_FIFO_DEPTH                    | 64                   |
| Read Fifo Depth                | C_READ_FIFO_DEPTH                     | 128                  |
| Share the unused STARTUP ports | C_SHARED_STARTUP                      | $\Omega$             |
| Use ICAP external to the IP    | C_ICAP_EXTERNAL                       | 0                    |

*Table 4-1:* **Vivado IDE Parameter to User Parameter Relationship**

### **Output Generation**

For details, see the *Vivado Design Suite User Guide: Designing with IP* (UG896) [\[Ref 8\].](#page-37-11)

# <span id="page-26-0"></span>**Constraining the Core**

The necessary Xilinx design constraints (XDCs) are delivered when the core is generated.

# <span id="page-26-1"></span>**Simulation**

- For comprehensive information about Vivado simulation components, as well as information about using supported third-party tools, see the *Vivado Design Suite User Guide: Logic Simulation* (UG900) [\[Ref 10\].](#page-37-13)
- For information about simulating the example design, see [Simulating the Example](#page-31-1)  [Design](#page-31-1).

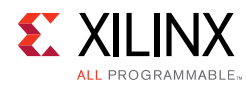

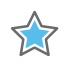

**IMPORTANT:** *For cores targeting 7 series or Zynq®-7000 devices, UNIFAST libraries are not supported. Xilinx IP is tested and qualified with UNISIM libraries only.*

# <span id="page-27-0"></span>**Synthesis and Implementation**

- For details about synthesis and implementation, see the *Vivado Design Suite User Guide: Designing with IP* (UG896) [\[Ref 8\]](#page-37-11).
- For information about synthesizing and implementing the example design, see [Implementing the Example Design.](#page-29-1)

# *Chapter 5*

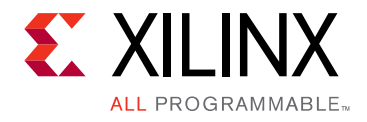

# <span id="page-28-0"></span>Example Design

This chapter contains information about the example design provided in the Vivado® Design Suite.

# <span id="page-28-1"></span>**Overview**

The top module instantiates all components of the core and example design that are needed to implement the design in hardware, as shown in [Figure 5-1](#page-28-2). This includes the clocking wizard (MMCME2), register configuration, data generator and data checker modules.

<span id="page-28-2"></span>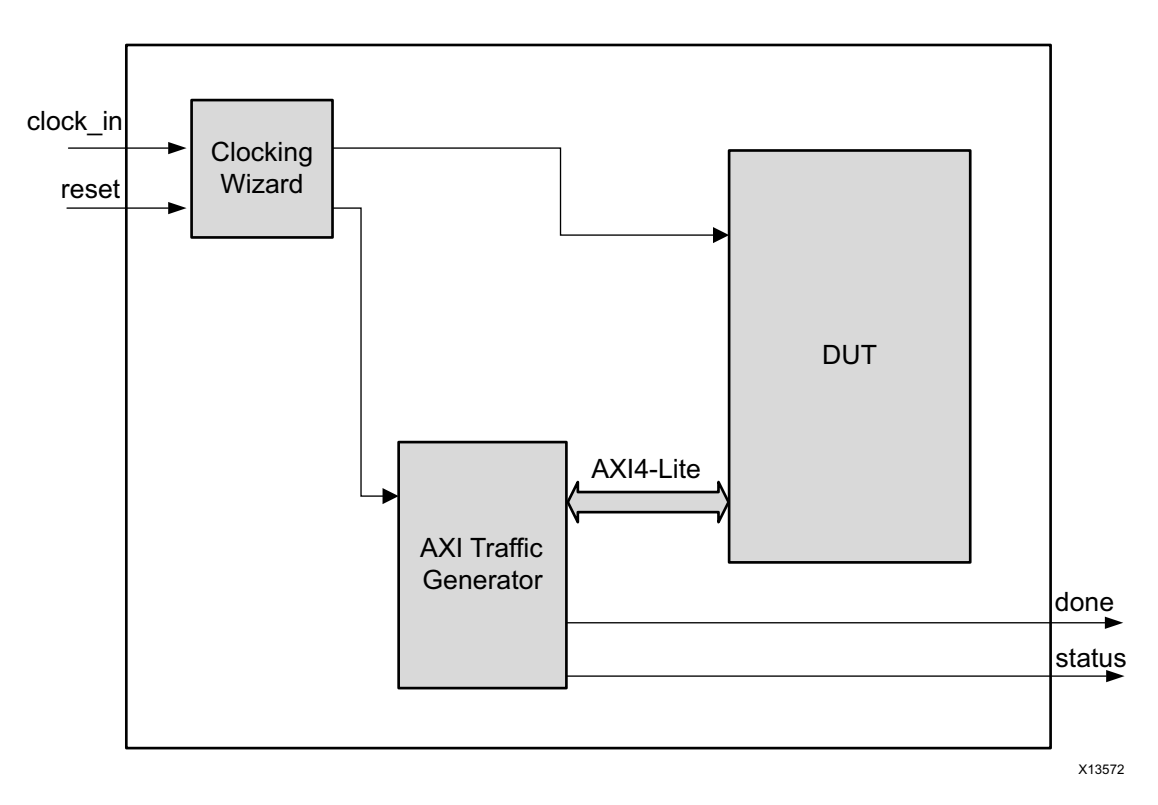

*Figure 5-1:* **Block Diagram of Example Design**

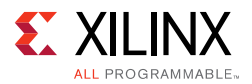

This example design demonstrates transactions on AXI4-Lite interfaces of the DUT to read the IDCODE from ICAPEn.

- **Clocking Wizard:** MMCME2 is used to generate the clocks for the example design. When DUT is in synchronous mode then MMCME2 generates a 50 MHz clock for the AXI interfaces in the example design. When DUT is in asynchronous mode then MMCME2 generates a 50 MHz clock for the  $i$ cap clk interface and a 100 MHz clock for s\_axi\_aclk. DUT and other modules of the example design are kept under reset until MMCME2 is locked.
- **AXI Traffic Generator (ATG):** This module (IP) is configured in System Test Mode. All the AXI\_HWICAP related AXI4-Lite transactions are stored in the coe/mif file. For more information, see the *AXI Traffic Generator LogiCORE IP Product Guide* (PG125) [\[Ref 16\].](#page-37-14) The ATG automatically starts the AXI4-Lite transaction after coming out of reset. The ATG asserts the done pin along with the necessary status bits after the IDCODE is read from the ICAPEn.

A successful completion of test is determined by the Done and Status pins going High. These two pins can be connected to LEDs to know the status of the test.

In case of a failure, only one pin (Done) goes High.

This test starts soon after the bitfile is programmed. In such a case, the ICAPEn cannot be accessed while it is still busy completing the FPGA configuration.

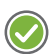

**RECOMMENDED:** *Access ICAPEn after sufficient time has passed. A counter has been provided in the Example Design top-level file. Update the counter value to give ICAPEn sufficient time to come out of configuration state. This counter has been set to count a value of 2 to reduce the simulation run time.*

# <span id="page-29-1"></span><span id="page-29-0"></span>**Implementing the Example Design**

After following the steps described in Chapter 4, Customizing and Generating the Core, implement the example design as follows:

- 1. Right-click the core in the Hierarchy window, and select **Open IP Example Design**.
- 2. A new window pops up asking you to specify a directory for the example design. Select a new directory, or keep the default directory.
- 3. A new project is created in the selected directory and it opens in a new window.
- 4. In the Flow Navigator (left side pane), click **Run Implementation**.

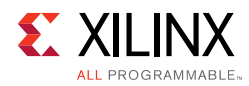

# <span id="page-30-0"></span>**Example Design Directory Structure**

In the current project directory, a new project with name <component\_name>\_example is created and the files are delivered in the <component\_name>\_example/ <component\_name>\_example.srcs/ directory. This directory and its subdirectories contain all the source files that are required to create the AXI HWICAP controller example design.

### **Example Design Directory**

[Table 5-1](#page-30-1) shows the files delivered in the <component\_name>\_example/ <component\_name>\_example.srcs/sources\_1/imports/example\_design/ directory.

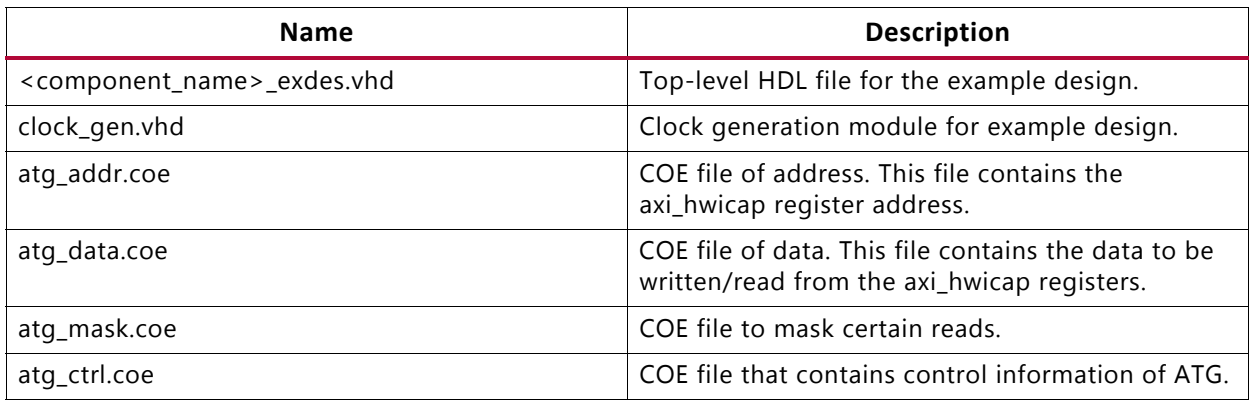

#### <span id="page-30-1"></span>*Table 5-1:* **Example Design Directory**

### **Simulation Directory**

[Table 5-2](#page-30-2) shows the files delivered in the <component\_name>\_example/ <component\_name>\_example.srcs/sources\_1/sim\_1/imports/simulation/ directory.

<span id="page-30-2"></span>*Table 5-2:* **Simulation Directory**

| <b>Name</b>                                    | <b>Description</b>             |
|------------------------------------------------|--------------------------------|
| <component_name>_exdes_tb.vhd</component_name> | Test Bench for example design. |

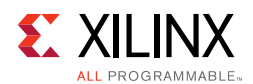

## **Constraints Directory**

[Table 5-3](#page-31-2) shows the files delivered in the <component\_name>\_example/ <component\_name>\_example.srcs/sources\_1/constrs\_1/imports/ example\_design/ directory.

<span id="page-31-2"></span>*Table 5-3:* **Constraints Directory**

| <b>Name</b>                                 | <b>Description</b>                                 |
|---------------------------------------------|----------------------------------------------------|
| <component_name>_exdes.xdc</component_name> | Top-level constraints file for the example design. |

The delivered XDC file has I/O constraints for a KC705 board. These constraints are commented out by default.

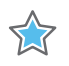

**IMPORTANT:** *Uncomment the constraints before proceeding with synthesis and implementation for a KC705 board.*

# <span id="page-31-1"></span><span id="page-31-0"></span>**Simulating the Example Design**

Using the example design delivered as part of the AXI HWICAP, you can quickly simulate and observe the behavior of the AXI HWICAP.

## **Setting up the Simulation**

The Xilinx simulation libraries must be mapped into the simulator. To set up the Xilinx simulation models, see the *Vivado Design Suite User Guide: Logic Simulation* (UG900) [\[Ref 10\].](#page-37-13) To switch simulators, click **Simulation Settings** in the Flow Navigator (left pane). In the Simulation options list, change **Target Simulator**.

The example design supports functional (behavioral) and post-synthesis simulations. For how to run simulation, see the *Vivado Design Suite User Guide: Logic Simulation (UG900)*  [\[Ref 10\].](#page-37-13)

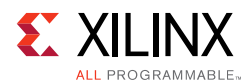

## **Simulation Results**

The simulation script compiles the AXI HWICAP example design, and supporting simulation files. It then runs the simulation and checks to ensure that it completed successfully.

If the test fails, the following message is displayed.

Test Failed !!!

If the test passes, the following message is displayed:

Test Completed Successfully

If the test hangs, the following message is displayed.

Test Failed !! Test Timed Out.

# *Chapter 6*

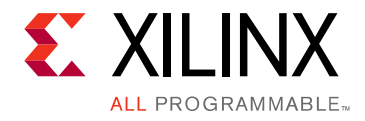

# <span id="page-33-0"></span>Test Bench

This chapter contains information about the test bench provided in the Vivado® Design Suite.

[Figure 6-1](#page-33-1) shows test bench for AXI HWICAP example design. The top-level test bench generates a 200 MHz clock and drives the initial reset to the example design.

<span id="page-33-1"></span>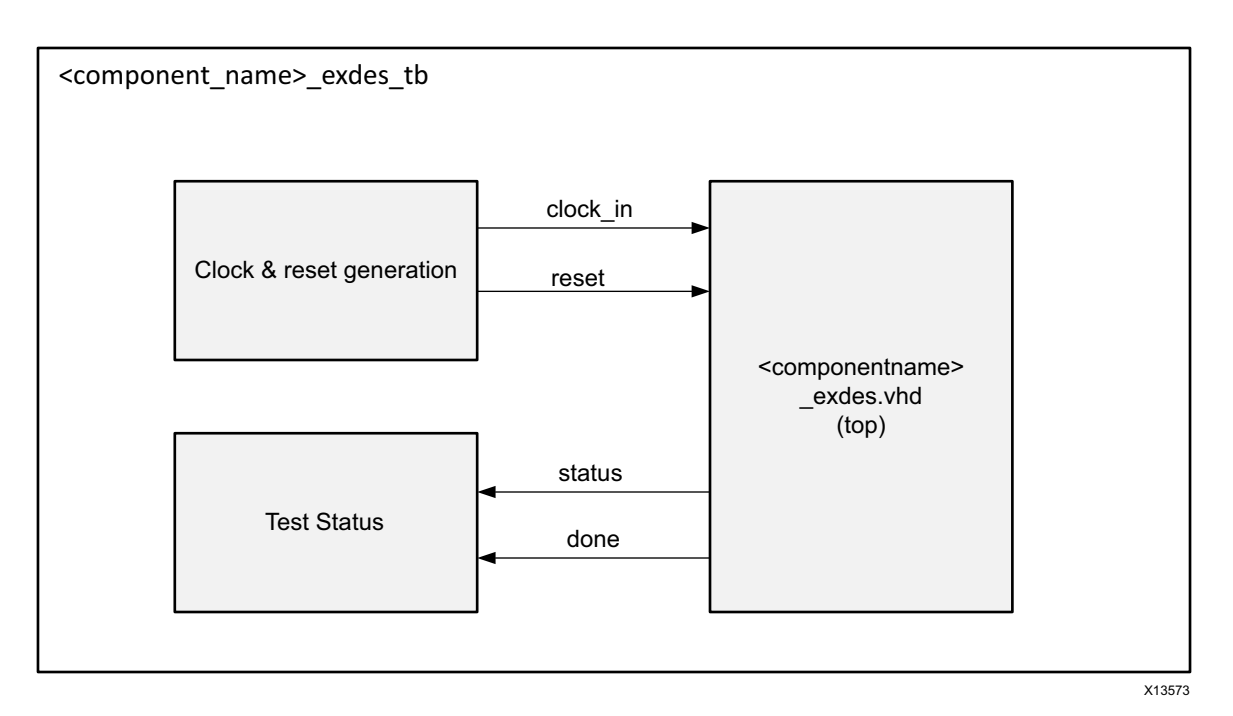

*Figure 6-1:* **AXI HWICAP Example Design Test Bench**

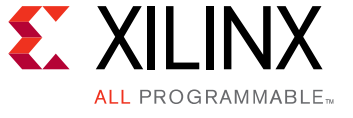

# *Appendix A*

# <span id="page-34-0"></span>Migrating and Upgrading

This appendix contains information about upgrading to a more recent version of the IP core.

## <span id="page-34-1"></span>**Migrating to the Vivado Design Suite**

For information about migrating to the Vivado Design Suite, see the *ISE to Vivado Design Suite Migration Guide* (UG911) [\[Ref 11\].](#page-37-15)

# <span id="page-34-2"></span>**Upgrading in the Vivado Design Suite**

There are no port or parameter changes.

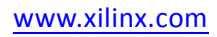

*Appendix B*

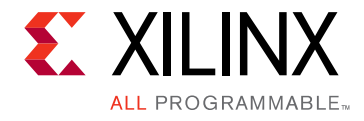

# <span id="page-35-0"></span>Debugging

This appendix includes details about resources available on the Xilinx Support website and debugging tools.

# <span id="page-35-1"></span>**Finding Help on Xilinx.com**

To help in the design and debug process when using the AXI HWICAP, the [Xilinx Support](http://www.xilinx.com/support)  [web page](http://www.xilinx.com/support) contains key resources such as product documentation, release notes, answer records, information about known issues, and links for obtaining further product support.

#### **Documentation**

This product guide is the main document associated with the AXI HWICAP. This guide, along with documentation related to all products that aid in the design process, can be found on the [Xilinx Support web page](http://www.xilinx.com/support) or by using the Xilinx Documentation Navigator.

Download the Xilinx Documentation Navigator from the [Downloads page](http://www.xilinx.com/support/download.html). For more information about this tool and the features available, open the online help after installation.

### **Answer Records**

Answer Records include information about commonly encountered problems, helpful information on how to resolve these problems, and any known issues with a Xilinx product. Answer Records are created and maintained daily ensuring that users have access to the most accurate information available.

Answer Records for this core can be located by using the Search Support box on the main [Xilinx support web page.](http://www.xilinx.com/support) To maximize your search results, use proper keywords such as

- Product name
- Tool message(s)
- Summary of the issue encountered

A filter search is available after results are returned to further target the results.

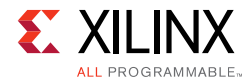

#### **Master Answer Record for AXI HWICAP**

AR: [54402](http://www.xilinx.com/support/answers/54402.htm)

### **Technical Support**

Xilinx provides technical support at the [Xilinx Support web page](http://www.xilinx.com/support) for this LogiCORE<sup>™</sup> IP product when used as described in the product documentation. Xilinx cannot guarantee timing, functionality, or support if you do any of the following:

- Implement the solution in devices that are not defined in the documentation.
- Customize the solution beyond that allowed in the product documentation.
- Change any section of the design labeled DO NOT MODIFY.

To contact Xilinx Technical Support, navigate to the [Xilinx Support web page.](http://www.xilinx.com/support)

# <span id="page-36-0"></span>**Debug Tools**

There are many tools available to address AXI HWICAP design issues. It is important to know which tools are useful for debugging various situations.

### **Vivado Design Suite Debug Feature**

The Vivado® Design Suite debug feature inserts logic analyzer and virtual I/O cores directly into your design. The debug feature also allows you to set trigger conditions to capture application and integrated block port signals in hardware. Captured signals can then be analyzed. This feature in the Vivado IDE is used for logic debugging and validation of a design running in Xilinx devices.

The Vivado logic analyzer is used with the logic debug IP cores, including:

- ILA 2.0 (and later versions)
- VIO 2.0 (and later versions)

See the *Vivado Design Suite User Guide: Programming and Debugging* (UG908) [\[Ref 12\].](#page-37-16)

Some important signals have been marked as debug in the register transfer level (RTL). These can be easily added to logic analyzer for debugging.

- Signals, such as size register, control register, write fifo vacancy and read fifo occupancy, have been added.
- The I/O signal of the ICAPEn interface, such as ce, we, busy, datain and dataout, have been added.

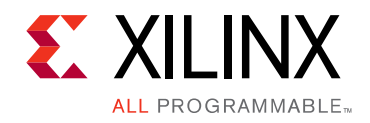

*Appendix C*

# <span id="page-37-0"></span>Additional Resources and Legal Notices

## <span id="page-37-1"></span>**Xilinx Resources**

For support resources such as Answers, Documentation, Downloads, and Forums, see [Xilinx](http://www.xilinx.com/support)  [Support](http://www.xilinx.com/support).

# <span id="page-37-2"></span>**References**

These documents provide supplemental material useful with this product guide:

- <span id="page-37-3"></span>1. *7 Series FPGAs Overview Advanced Product Specification* ([DS180](http://www.xilinx.com/support/documentation/data_sheets/ds180_7Series_Overview.pdf))
- <span id="page-37-5"></span>2. *Vivado Design Suite User Guide: Designing With IP* ([UG896](http://www.xilinx.com/cgi-bin/docs/rdoc?l=en;v=latest;d=ug896-vivado-ip.pdf))
- <span id="page-37-6"></span>3. *Xilinx Vivado AXI Reference Guide* ([UG1037\)](http://www.xilinx.com/cgi-bin/docs/ipdoc?c=axi_ref_guide;v=latest;d=ug1037-vivado-axi-reference-guide.pdf)
- <span id="page-37-7"></span>4. *Virtex-7 FPGAs Data Sheet: DC and Switching Characteristics* ([DS183](http://www.xilinx.com/support/documentation/data_sheets/ds183_Virtex_7_Data_Sheet.pdf))
- <span id="page-37-8"></span>5. *Kintex-7 FPGAs Data Sheet: DC and Switching Characteristics* ([DS182](http://www.xilinx.com/support/documentation/data_sheets/ds182_Kintex_7_Data_Sheet.pdf))
- <span id="page-37-9"></span>6. *Artix-7 FPGAs Data Sheet: DC and Switching Characteristics* ([DS181\)](http://www.xilinx.com/support/documentation/data_sheets/ds181_Artix_7_Data_Sheet.pdf)
- <span id="page-37-10"></span>7. *Vivado Design Suite User Guide: Designing IP Subsystems using IP Integrator* ([UG994](http://www.xilinx.com/cgi-bin/docs/rdoc?v=latest;d=ug994-vivado-ip-subsystems.pdf))
- <span id="page-37-11"></span>8. *Vivado Design Suite User Guide: Designing with IP* [\(UG896\)](http://www.xilinx.com/cgi-bin/docs/rdoc?v=latest;d=ug896-vivado-ip.pdf)
- <span id="page-37-12"></span>9. *Vivado Design Suite User Guide: Getting Started* ([UG910\)](http://www.xilinx.com/cgi-bin/docs/rdoc?v=latest;d=ug910-vivado-getting-started.pdf)
- <span id="page-37-13"></span>10. *Vivado Design Suite User Guide: Logic Simulation* ([UG900](http://www.xilinx.com/cgi-bin/docs/rdoc?v=latest;d=ug900-vivado-logic-simulation.pdf))
- <span id="page-37-15"></span>11. *ISE to Vivado Design Suite Migration Guide* ([UG911](http://www.xilinx.com/cgi-bin/docs/rdoc?v=latest;d=ug911-vivado-migration.pdf))
- <span id="page-37-16"></span>12. *Vivado Design Suite User Guide: Programming and Debugging* ([UG908](http://www.xilinx.com/cgi-bin/docs/rdoc?v=latest;d=ug908-vivado-programming-debugging.pdf))
- 13. *Vivado Design Suite User Guide: Implementation* ([UG904](http://www.xilinx.com/cgi-bin/docs/rdoc?v=latest;d=ug904-vivado-implementation.pdf))
- 14. *AXI Interconnect LogiCORE IP Product Guide* [\(PG059\)](http://www.xilinx.com/cgi-bin/docs/ipdoc?c=axi_interconnect;v=latest;d=pg059-axi-interconnect.pdf)
- 15. *AXI4-Lite IPIF LogiCORE IP Product Guide* ([PG155](http://www.xilinx.com/cgi-bin/docs/ipdoc?c=axi_lite_ipif;v=latest;d=pg155-axi-lite-ipif.pdf))
- <span id="page-37-14"></span>16. *AXI Traffic Generator LogiCORE IP Product Guide* ([PG125\)](http://www.xilinx.com/cgi-bin/docs/ipdoc?c=axi_traffic_gen;v=latest;d=pg125-axi-traffic-gen.pdf)
- 17. *AMBA AXI and ACE Protocol Specification* ([ARM IHI 0022D\)](http://infocenter.arm.com/help/index.jsp?topic=/com.arm.doc.ihi0022d/index.html)
- <span id="page-37-4"></span>18. *UltraScale Architecture Configuration User Guide* ([UG570](http://www.xilinx.com/support/documentation/user_guides/ug570-ultrascale-configuration.pdf))

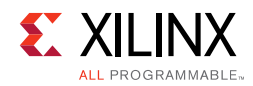

# <span id="page-38-0"></span>**Revision History**

The following table shows the revision history for this document.

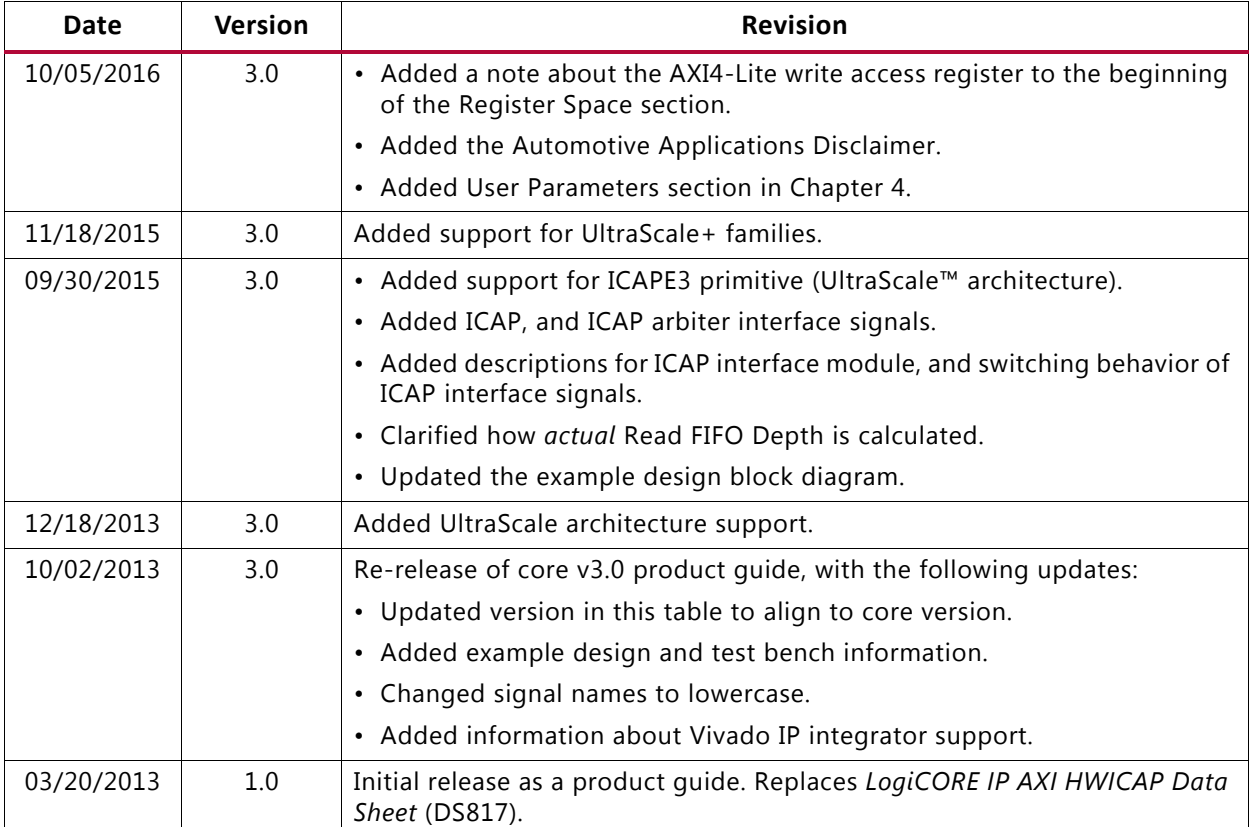

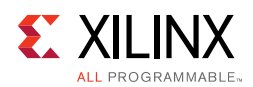

# <span id="page-39-0"></span>**Please Read: Important Legal Notices**

The information disclosed to you hereunder (the "Materials") is provided solely for the selection and use of Xilinx products. To the maximum extent permitted by applicable law: (1) Materials are made available "AS IS" and with all faults, Xilinx hereby DISCLAIMS ALL WARRANTIES AND CONDITIONS, EXPRESS, IMPLIED, OR STATUTORY, INCLUDING BUT NOT LIMITED TO WARRANTIES OF MERCHANTABILITY, NON-INFRINGEMENT, OR FITNESS FOR ANY PARTICULAR PURPOSE; and (2) Xilinx shall not be liable (whether in contract or tort, including negligence, or under any other theory of liability) for any loss or damage of any kind or nature related to, arising under, or in connection with, the Materials (including your use of the Materials), including for any direct, indirect, special, incidental, or consequential loss or damage (including loss of data, profits, goodwill, or any type of loss or damage suffered as a result of any action brought by a third party) even if such damage or loss was reasonably foreseeable or Xilinx had been advised of the possibility of the same. Xilinx assumes no obligation to correct any errors contained in the Materials or to notify you of updates to the Materials or to product specifications. You may not reproduce, modify, distribute, or publicly display the Materials without prior written consent. Certain products are subject to the terms and conditions of Xilinx's limited warranty, please refer to Xilinx's Terms of Sale which can be viewed at [http://www.xilinx.com/legal.htm#tos;](http://www.xilinx.com/legal.htm#tos) IP cores may be subject to warranty and support terms contained in a license issued to you by Xilinx. Xilinx products are not designed or intended to be fail-safe or for use in any application requiring fail-safe performance; you assume sole risk and liability for use of Xilinx products in such critical applications, please refer to Xilinx's Terms of Sale which can be viewed at [http://www.xilinx.com/legal.htm#tos.](http://www.xilinx.com/legal.htm#tos)

#### AUTOMOTIVE APPLICATIONS DISCLAIMER

AUTOMOTIVE PRODUCTS (IDENTIFIED AS "XA" IN THE PART NUMBER) ARE NOT WARRANTED FOR USE IN THE DEPLOYMENT OF AIRBAGS OR FOR USE IN APPLICATIONS THAT AFFECT CONTROL OF A VEHICLE ("SAFETY APPLICATION") UNLESS THERE IS A SAFETY CONCEPT OR REDUNDANCY FEATURE CONSISTENT WITH THE ISO 26262 AUTOMOTIVE SAFETY STANDARD ("SAFETY DESIGN"). CUSTOMER SHALL, PRIOR TO USING OR DISTRIBUTING ANY SYSTEMS THAT INCORPORATE PRODUCTS, THOROUGHLY TEST SUCH SYSTEMS FOR SAFETY PURPOSES. USE OF PRODUCTS IN A SAFETY APPLICATION WITHOUT A SAFETY DESIGN IS FULLY AT THE RISK OF CUSTOMER, SUBJECT ONLY TO APPLICABLE LAWS AND REGULATIONS GOVERNING LIMITATIONS ON PRODUCT LIABILITY.

© Copyright 2013-2016 Xilinx, Inc. Xilinx, the Xilinx logo, Artix, ISE, Kintex, Spartan, Virtex, Vivado, Zynq, and other designated brands included herein are trademarks of Xilinx in the United States and other countries. All other trademarks are the property of their respective owners.